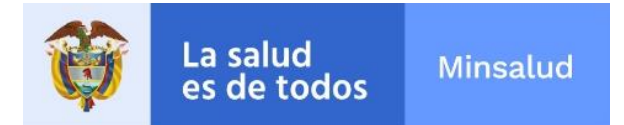

# **Reporte de Problemas Relacionados con Medicamentos - VigiFlow**

**Grupo de Farmacovigilancia**

Instituto Nacional de Vigilancia de Medicamentos y Alimentos - Invima Oficina Principal: Cra 10 Nº 64 - 28 - Bogotá Administrativo: Cra 10 Nº 64 - 60  $(1)$  2948700 www.invima.gov.co

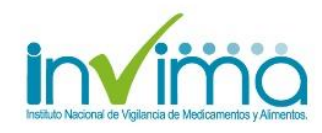

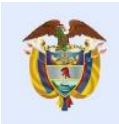

La salud

es de todos

# **Reporte de Problemas Relacionados con Medicamentos**

El Programa Nacional de Farmacovigilancia es un Programa a cargo del INVIMA, que promueve en el territorio nacional, la seguridad en el uso de los medicamentos, detectando y analizando problemas asociados a la utilización de medicamentos y sus efectos, con el fin de prevenirlos y resolverlos. La Farmacovigilancia es el pilar fundamental para que el país determine realmente el perfil de seguridad de los medicamentos que son comercializados, de esta forma se pueden detectar entre otras; reacciones adversas, posibles fallos terapéuticos y errores de medicación asociados al uso de medicamentos, gracias a la participación de diferentes actores como los pacientes o sus familiares, profesionales de la salud, clínicas, hospitales, laboratorios farmacéuticos y las Secretarías o Direcciones Territoriales de Salud.

Adicionalmente, el programa se encarga de ampliar los procesos de detección, valoración, entendimiento y prevención de las reacciones adversas o cualquier otro problema asociado al uso de medicamentos, de forma tal que los factores predisponentes sean identificados a tiempo y las intervenciones que se lleven a cabo por parte de la agencia reguladora conduzcan al conocimiento real del perfil de seguridad de los medicamentos comercializados en nuestro país fomentando de esta forma el uso seguro de los mismos.

#### **Definiciones:**

**Error de Medicación - EM<sup>1</sup> :** Todo incidente prevenible que pueda causar daño al paciente o dé lugar a una utilización inapropiada de los medicamentos y que sucede mientras el tratamiento farmacológico está bajo el control del profesional sanitario o del paciente.

**Evento adverso –EA<sup>2</sup> :** Es cualquiersucesomédicodesafortunado que puede presentarse durante un tratamiento con un medicamento, pero no tiene necesariamente relación causal con el mismo.

**Falta de eficacia (fallo terapéutico, inefectividad terapéutica)<sup>3</sup> :** Falla inesperada de un medicamento en producir el efecto previsto, como lo determinó previamente una investigación científica.

**MedDRA (Medical Dictionary for Regulatory Activities)<sup>4</sup> :** MedDRA es una terminología médicamente validada aceptada internacionalmente para ser utilizada por las autoridades regulatorias y la industria biofarmacéutica. Es empleada en todos los pasos del proceso regulatorio y para ingreso de datos, recuperación, análisis y presentación de estos.

http://apps.who.int/medicinedocs/documents/s18625es/s18625es.pdf

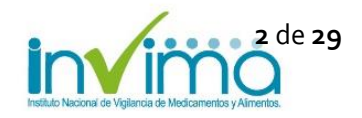

**<sup>.</sup>** 1 Instituto para el uso seguro de los medicamentos. Lista de medicamentos de alto riesgo. ISMP-España. 2007. Disponible en: http://www.ismpespana.org.

<sup>2</sup> Resolución 1403 de14 de mayo 2007 Capítulo 1 Definiciones; Manual de Condiciones Esenciales y Procedimientos del Servicio Farmacéutico. Capítulo III, Procedimiento para los procesos especiales, numeral 5.

<sup>3</sup> Red Panamericana de Armonización de la Reglamentación Farmacéutica, Documento Técnico No. 5, Grupo de Trabajo en Farmacovigilancia, Buenas Prácticas de Farmacovigilancia para las Américas 2010. Disponible en:

<sup>4</sup> Medical Dictionary for Regulatory Activities, MedDRA Overview. 2020. Disponible en: https://www.meddra.org/trainingmaterials

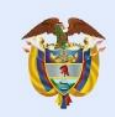

1

**Problemas Relacionados con Medicamentos<sup>2</sup> :** Es cualquier suceso indeseable experimentado por el paciente que se asocia o se sospecha asociado a una terapia realizada con medicamentos y que interfiere o potencialmente puede interferir con el resultado deseado para el paciente.

**Reacción Adversa a Medicamento - RAM<sup>5</sup> :** Es una respuesta a un medicamento que es nociva y no intencionada, y que se produce con las dosis utilizadas normalmente en el hombre.

**VigiBase<sup>6</sup> :** Base de datos global de la OMS de informes de seguridad de casos individuales.

**VigiFlow<sup>7</sup> :** Sistema de administración de reportes de reacciones adversas a medicamentos y eventos supuestamente atribuidos a la vacunación o inmunización (ESAVI) en línea. Funciona como la base de datos en farmacovigilancia del país.

**VigiLyze<sup>6</sup> :** Recurso en línea que ofrece funciones útiles de búsqueda y análisis, proporciona una visión general rápida y clara de VigiBase.

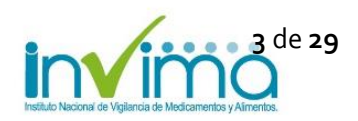

<sup>5</sup> Uppsala Monitoring Centre. Vigilancia de la seguridad de los medicamentos. Guía para la instalación y puesta en funcionamiento de un centro de farmacovigilancia [monografía en internet]. Suecia: UMC/OMS; 2001 [citado 13 Ag 2012]

<sup>6</sup> Uppsala Monitoring Centre, VigiBase. 2020. Disponible en: https://www.who-umc.org/vigibase/vigibase/

<sup>7</sup> Uppsala Monitoring Centre, Introducción y características básicas del nuevo VigiFlow. 2019. Disponible en: https://www.whoumc.org/global-pharmacovigilance/vigiflow/training-materials/espa%C3%B1ol/

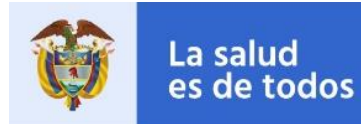

## **Tabla de contenido**

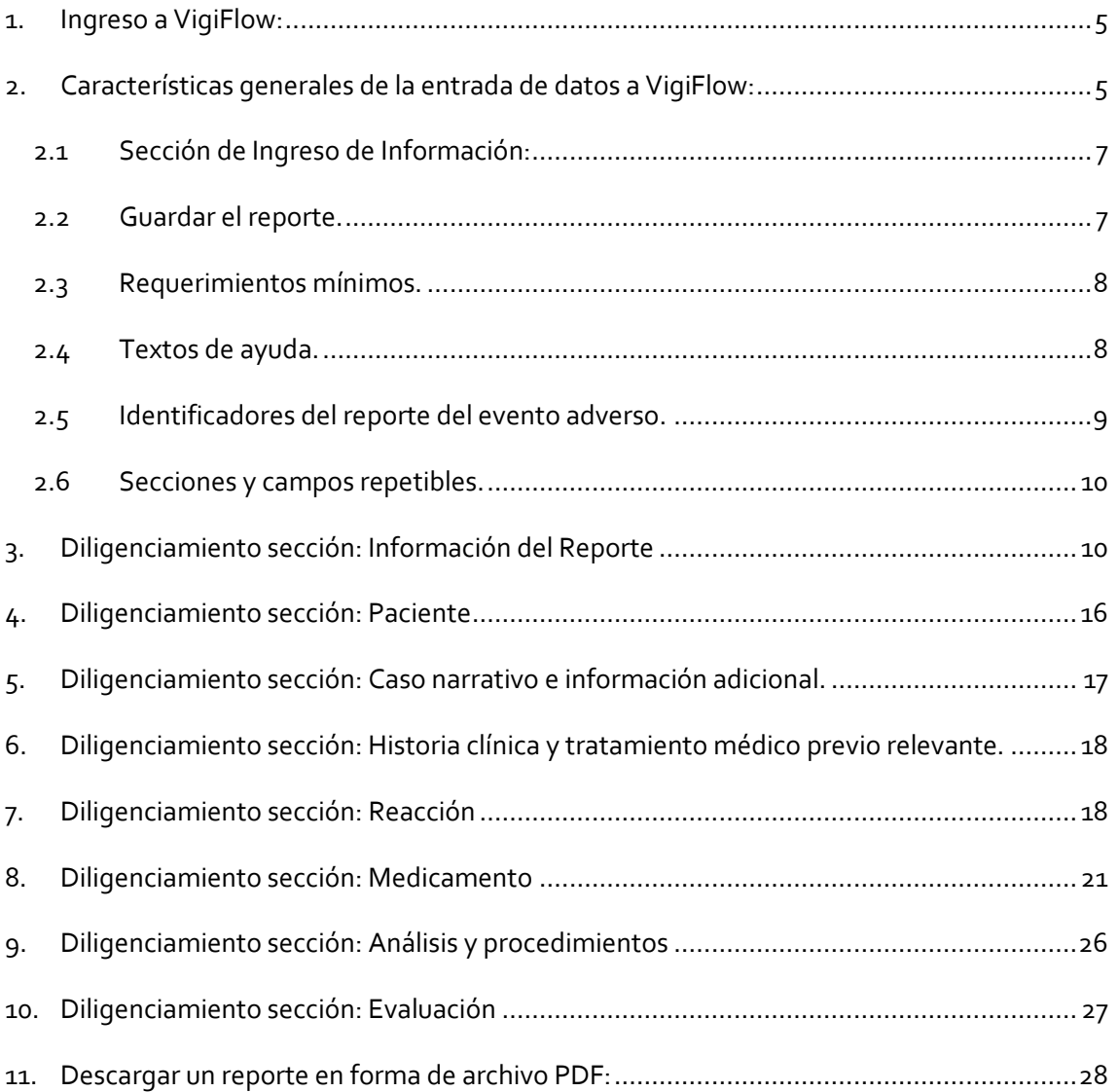

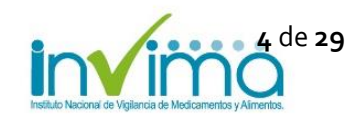

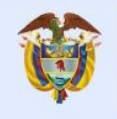

## <span id="page-4-0"></span>**1. Ingreso a VigiFlow:**

- Ingrese a la plataforma de VigiFlow a través del siguiente enlace: https://VigiFlow.who-umc.org
- Ingrese su usuario y contraseña

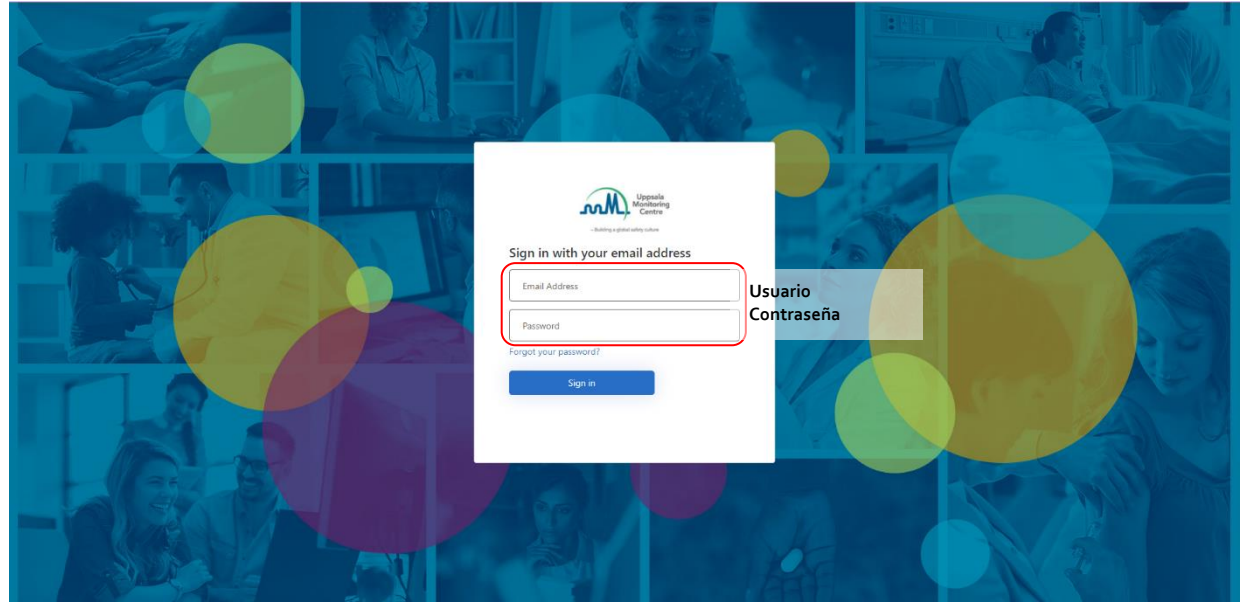

*Figura 1. Página de acceso a VigiFlow*

## <span id="page-4-1"></span>**2. Características generales de la entrada de datos a VigiFlow:**

- Para ingresar un reporte nuevo, de clic en: **+ Nuevo reporte**
- Para actualizar un reporte existente (e.g. ingresar información de seguimiento), de clic sobre el Número de Identificación único mundial del reporte

| <b>4</b> Importe de reportes (xml-E2B)<br>$+$ Nuevo reporte | VigiLyze                                                                 |                  |                                     |                                           |                                                     |                                            |                                    | $\overline{\mathbf{Y}}$ Filtro                                                                                                    | 트 PDF/Excel/XML <del>-</del> |
|-------------------------------------------------------------|--------------------------------------------------------------------------|------------------|-------------------------------------|-------------------------------------------|-----------------------------------------------------|--------------------------------------------|------------------------------------|----------------------------------------------------------------------------------------------------|------------------------------|
| 0 reportes seleccionados $\star$                            | 36 reportes coinciden con la búsqueda realizada con 1 filtro(s) aplicado |                  |                                     |                                           |                                                     |                                            |                                    | Página 1 de 2 $\begin{array}{ c c c c c c }\n\hline\n\end{array}$ ( 1 2 $\rightarrow$ $\begin{array}{ c c c c }\n\hline\n\end{array}$ |                              |
| Número de identificación único<br>mundial                   | Delegado a (organización):                                               | <b>Iniciales</b> | Fecha de<br>nacimiento <sup>v</sup> | Reacción / evento (MedDRA)                | Nombre del medicamento (patente-<br><b>WHODrug)</b> | Fecha de recepción<br>inicial <sup>7</sup> | Fecha de recepción más<br>reciente | <b>Estado del</b><br>reporte                                                                                                    | VigiLyze<br>™ Θ              |
| CO-INVIMA-300000072 4AA<br>$\checkmark$                     | Secretaría Distrital de Salud de<br>Bogotá                               |                  |                                     |                                           |                                                     | 05082020                                   | 05082020                           | Abierto                                                                                                    |                              |
| $\blacktriangleright$ CO-INVIMA-300000088                   | Secretaría de Salud de Bovacá                                            | <b>JK</b>        | 10011962                            | Vómitos. Cefalea inducida por<br>fármacos |                                                     | 29062020                                   | 28072020                           | Abierto                                                                                                    |                              |
| CO-INVIMA-300000083<br>$\checkmark$                         | Secretaría de Salud de Boyacá                                            | LMRG             | 26101997                            | Dermatitis alérgica                       | <b>Dipirona</b>                                     | 29062020                                   | 29062020                           | Abierto                                                                                                    |                              |
| ູ<br>CO-INVIMA-300000082                                    | Secretaría Distrital de Salud de<br>Bogotá                               | aabv             |                                     | Rash en el lugar de incisión              | Acetaminofen + codeina                              | 26062020                                   | 26062020                           | Abierto                                                                                                    |                              |
| $\blacktriangleright$ CO-INVIMA-300000061                   | Secretaría de Salud de Boyacá                                            | <b>NMBC</b>      | 24012005                            | Quemadura cutánea de origen<br>químico    | Aseoxia bicarbonato de sodio                        | 25062020                                   | 25062020                           | Abierto                                                                                                    |                              |
| CO-INVIMA-300000059<br>v<br>LAA                             | Secretaría Distrital de Salud de<br>Bogotá                               | AABB             |                                     |                                           | Acetaminofen genfar                                 | 20062020                                   | 20062020                           | Abierto                                                                                                    |                              |
| CO-INVIMA-300000058<br>v<br><b>CJB</b>                      | Comité de ética Imbanaco                                                 |                  |                                     |                                           |                                                     | 19062020                                   | 19062020                           | Abierto                                                                                                    |                              |
| CO-INVIMA-300000056<br><b>APP</b><br>ູ                      | <b>INVIMA</b>                                                            | <b>RRS</b>       | 05011978                            | Alergia                                   | Dipirona, Acetaminofen                              | 23072020                                   | 11062020                           | Abierto                                                                                                    |                              |
| CO-INVIMA-300000064<br>ູ                                    | Secretaría de Salud de<br>Cundinamarca                                   | <b>APBS</b>      | 13081961                            | <b>Diarrea</b>                            | Lopinavir/Ritonavir                                 | 10062020                                   | 10062020                           | Abierto                                                                                                    |                              |
| $\triangledown$ CO-INVIMA-300000054                         | Secretaría Distrital de Salud de<br>Bogotá                               | <b>PPMM</b>      | 23021984                            |                                           | Acetaminofen genfar                                 | 31052020                                   | 31052020                           | Abierto                                                                                                    |                              |
| $\triangleright$ CO-INVIMA-300000053                        | Secretaría Distrital de Salud de<br>Bogotá                               |                  |                                     |                                           |                                                     | 31052020                                   | 31052020                           | Abierto                                                                                                    |                              |
| $\triangledown$ CO-INVIMA-300000052                         | Secretaría Distrital de Salud de<br>Bogotá                               |                  |                                     |                                           |                                                     | 31052020                                   | 31052020                           | Abierto                                                                                                    |                              |
| $\triangledown$ CO-INVIMA-300000055                         | Secretaría Distrital de Salud de<br>Bogotá                               |                  |                                     |                                           | Aspirina gr                                         | 30052020                                   | 30052020                           | <b>Abierto</b>                                                                                                    |                              |
| $\triangledown$ CO-INVIMA-300000051                         | <b>INVIMA</b>                                                            | CAI              | 13051984                            | Cardiomiopatía tóxica                     | Doxorrubicina                                       | 27052020                                   | 27052020                           | Abierto                                                                                                    |                              |
| $\triangleright$ CO-INVIMA-300000050                        | <b>INVIMA</b>                                                            | <b>JSS</b>       |                                     | Sepsis, Producto de mala calidad          | Metotrexato                                         | 27052020                                   | 27052020                           | Abierto                                                                                                    |                              |

*Figura 2. Acceso a la sección de entrada de datos a VigiFlow*

Instituto Nacional de Vigilancia de Medicamentos y Alimentos - Invima Oficina Principal: Cra 10 Nº 64 - 28 - Bogotá Administrativo: Cra 10 Nº 64 - 60  $(1)$  2948700 www.invima.gov.co

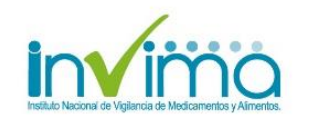

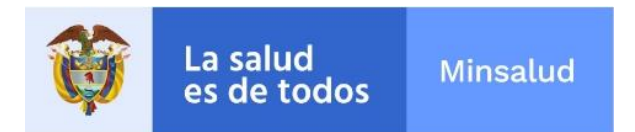

• Encontrará la siguiente página de ingreso de información del reporte del evento adverso

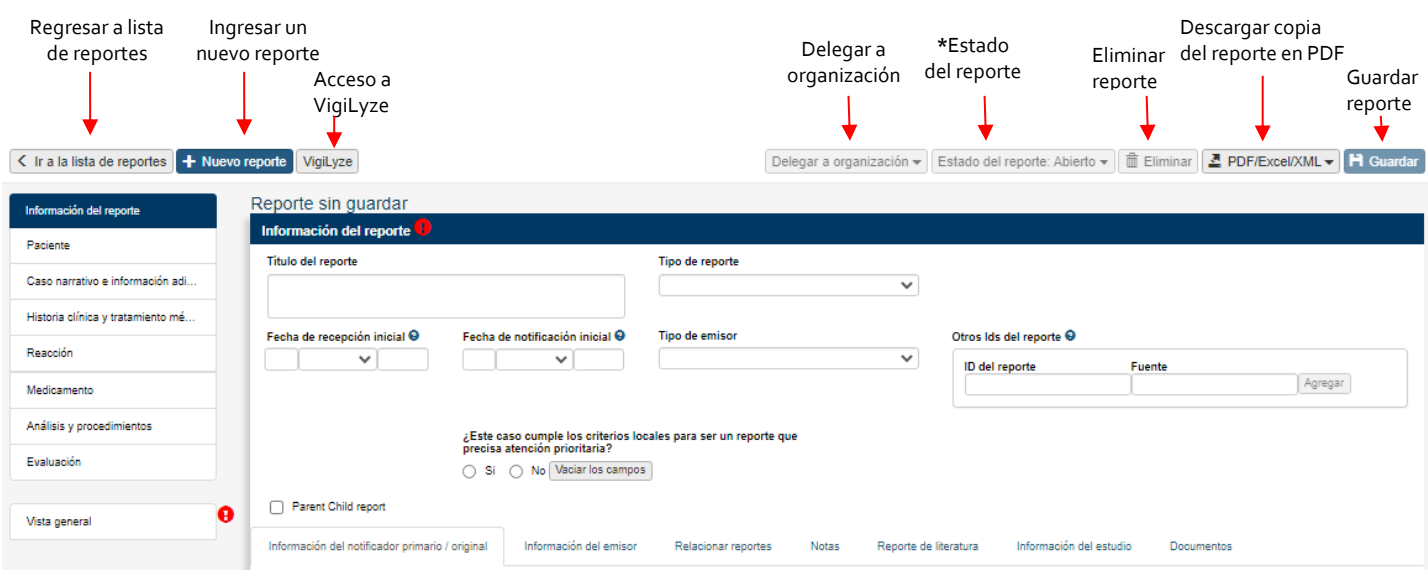

*Figura 3. Ingreso de información reportes. Funciones en el menú de la barra superior*

#### **\*Estado del reporte:**

La opción **estada del reporte** (Status of Report) permite que la institución reportante, diferencie internamente el avance en el procesamiento de un caso, por lo tanto, una vez se ingrese el reporte, se debe seleccionar una de las siguientes opciones:

- Abierto (Open): Reporte ingresado pero que se encuentra a la espera de consolidar todos los datos suficientes para su análisis y clasificación de causalidad.
- Bajo evaluación (Under Assessment): Reporte ingresado, tiene toda la información necesaria para su análisis, pero que está siendo estudiado para clasificación final.
- Cerrado (Closed): Reporte ingresado, tiene toda la información necesaria para su análisis y ya se ha evaluado y diligenciado su clasificación de causalidad. Estos reportes son aquellos que se delegan a la siguiente institución que se encuentra en el nivel de jerarquía inmediatamente superior a la institución reportante.

| Ingreso de información                      |                                                                                      |                                                                                                    | VigiFlow - INVIMA             |                          |                                                                  |                                                        | L Usuario Prueba v |
|---------------------------------------------|--------------------------------------------------------------------------------------|----------------------------------------------------------------------------------------------------|-------------------------------|--------------------------|------------------------------------------------------------------|--------------------------------------------------------|--------------------|
| < Ir a la lista de reportes + Nuevo reporte | VigiLyze                                                                             |                                                                                                    |                               | Delegar a organización + | Estado del reporte: Abierto +                                    | <b>Eliminar E</b> PDF/Excel/XML <del>v</del> H Guardar |                    |
| Información del reporte<br>Paciente         | CO-INVIMA-300000071 Creado por (organización): IPS PRUEBA<br>Información del reporte |                                                                                                    |                               |                          | Abierto<br>Baio evaluación<br>Cerrado                            |                                                        |                    |
| Caso narrativo e información a              | <b>Titulo del reporte</b><br><b>RAM</b>                                              |                                                                                                    | Tipo de reporte<br>Espontáneo |                          | Núme. J. J. Tuchamodoron<br>único mundial<br>CO-INVIMA-300000071 | Id del reporte de seguridad<br>CO-INVIMA-300000071     |                    |
| Historia clínica y tratamiento<br>Reacción  | Fecha de recepción inicial @                                                         | Fecha de notificación inicial<br>໑                                                                                                    | <b>Tipo de emisor</b>         |                          | Otros Ids del reporte @                                          |                                                        |                    |
| Medicamento                                 | Agos $\vee$ 2020<br>04                                                               | 31<br>Julio $\vee$ 2020                                                                                                    |                               | $\checkmark$             | ID del reporte                                                   | <b>Fuente</b>                                          | Agregar            |
| Análisis y procedimientos<br>Evaluación     | Fecha de recepción más<br>reciente <sup>O</sup><br>Agos $\vee$ 2020<br>04            | ¿Este caso cumple los criterios locales para ser un reporte que<br>precisa atención prioritaria?<br>No Vaciar los campos<br>$\bigcap$ Si |                               |                          |                                                                  |                                                        |                    |
| ø<br>Vista general                          | Parent Child report                                                                  |                                                                                                    |                               |                          |                                                                  |                                                        |                    |

*Figura 4. Información del reporte – Estado del reporte.*

Instituto Nacional de Vigilancia de Medicamentos y Alimentos - Invima Oficina Principal: Cra 10 Nº 64 - 28 - Bogotá Administrativo: Cra 10 N° 64 - 60  $(1)$  2948700 www.invima.gov.co

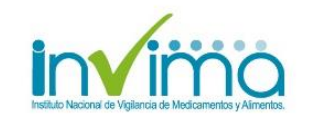

El estado seleccionado en esta sección también es visible en la lista de reportes, en la página principal de VigiFlow.

| 0 reportes seleccionados $\star$                     | 1 reportes coinciden con la búsqueda realizada con 1 filtro(s) aplicado |     |                                  |                               |                                                                        |                      |                                    | Página 1 de 1 $\left  \begin{array}{c} \kappa & \kappa & 1 \end{array} \right $ > $\left  \begin{array}{c} \kappa & \kappa & 1 \end{array} \right $ |          |
|------------------------------------------------------|-------------------------------------------------------------------------|-----|----------------------------------|-------------------------------|------------------------------------------------------------------------|----------------------|------------------------------------|----------------------------------------------------------------------------------------------------|----------|
| Número de identificación único Delegado a<br>mundial | (organización):                                                         |     | Iniciales Fecha de<br>nacimiento | Reacción / evento<br>(MedDRA) | Nombre del medicamento (patente-Fecha de recepción<br><b>WHODrug</b> ) | inicial <sup>7</sup> | Fecha de recepción más<br>reciente | Estado del<br>reporte                                                                                                    | VigiLyze |
| $\triangleright$ CO-INVIMA-300000073                 | <b>IPS PRUEBA</b>                                                       | LLL | 30111978                         | Dolor de estómago             | Aspirina                                                               | 05082020             | 05082020                           | Abierto                                                                                                    |          |
|                                                      |                                                                         |     |                                  |                               |                                                                        |                      |                                    | Página 1 de 1 $\left[\begin{array}{c c} x & c & 1 \end{array}\right]$ > $\left[\begin{array}{c c} x & x & 1 \end{array}\right]$                     |          |

*Figura 5. Lista de reportes – Columna Estado del reporte.*

También el estado de reporte puede visualizarse en la página principal de VigiFlow, al desplegar los campos de Filtros. Esta sección aparece como un campo filtrable, que al iniciar sesión en VigiFlow, por defecto, aparece seleccionando todos los reportes con estado Abierto.

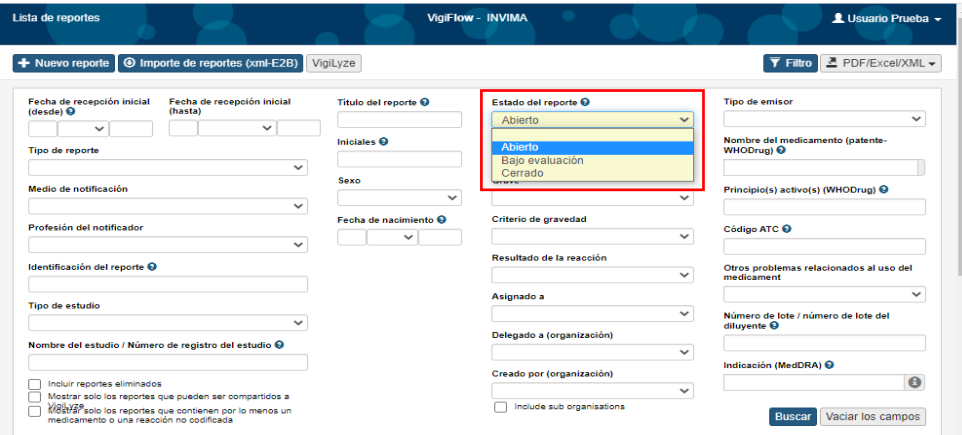

*Figura 6. Filtro – Campo filtrable. Estado del reporte*

## <span id="page-6-0"></span>**2.1 Sección de Ingreso de Información:**

VigiFlow ofrece dos formas de visualizar el formulario para ingresar información:

- **1) Componentes del reporte**: Este menú le permite moverse entre las diferentes secciones que componen un reporte (ICSR) para ingresar información en cada una de ellas.
- **2) Vista general**: Todas las secciones del reporte en el que se está trabajando se muestran en la misma página.

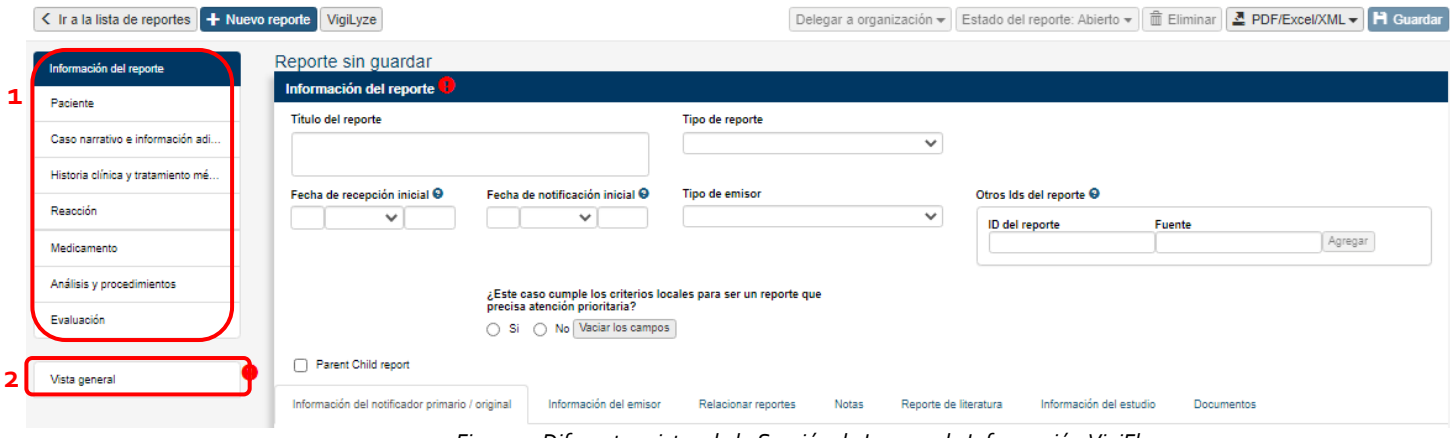

*Figura 7. Diferentes vistas de la Sección de Ingreso de Información VigiFlow*

## <span id="page-6-1"></span>**2.2 Guardar el reporte.**

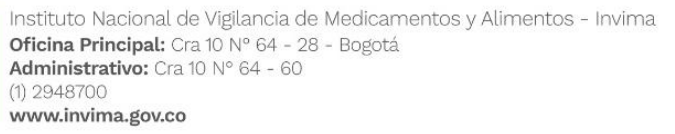

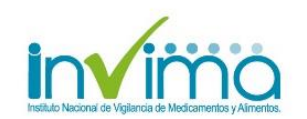

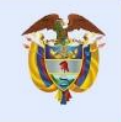

- De clic sobre el botón **Guardar** para guardar la última versión del reporte en el que trabaja.
- **Nota:** Si su conexión a internet es inestable, se recomienda guardar los cambios frecuentemente para evitar perder información

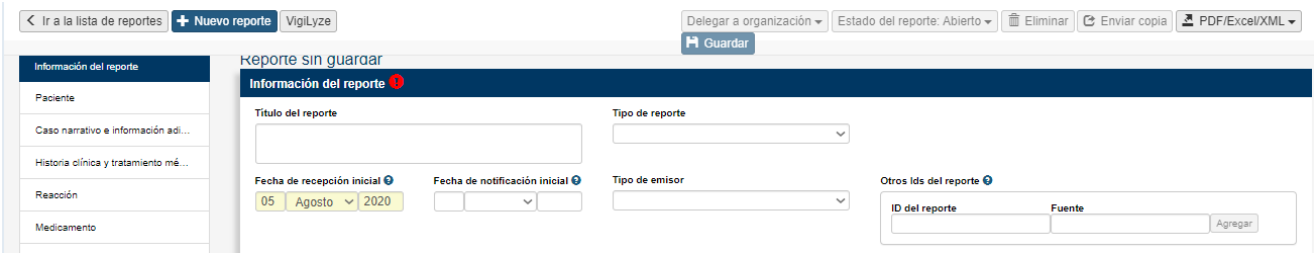

*Figura 8. Guardar Información reporte VigiFlow*

## <span id="page-7-0"></span>**2.3 Requerimientos mínimos.**

- Si el símbolo  $\bullet$  es visible, significa que falta proporcionar información obligatoria (información del reporte, información del paciente, información del medicamento e información de la reacción).
- · Al dar clic sobre el símbolo i junto al apartado "Vista general" o en cada sección, se desplegará una lista con la información que hace falta completar. **Sin embargo, ingrese tanta información como sea posible**

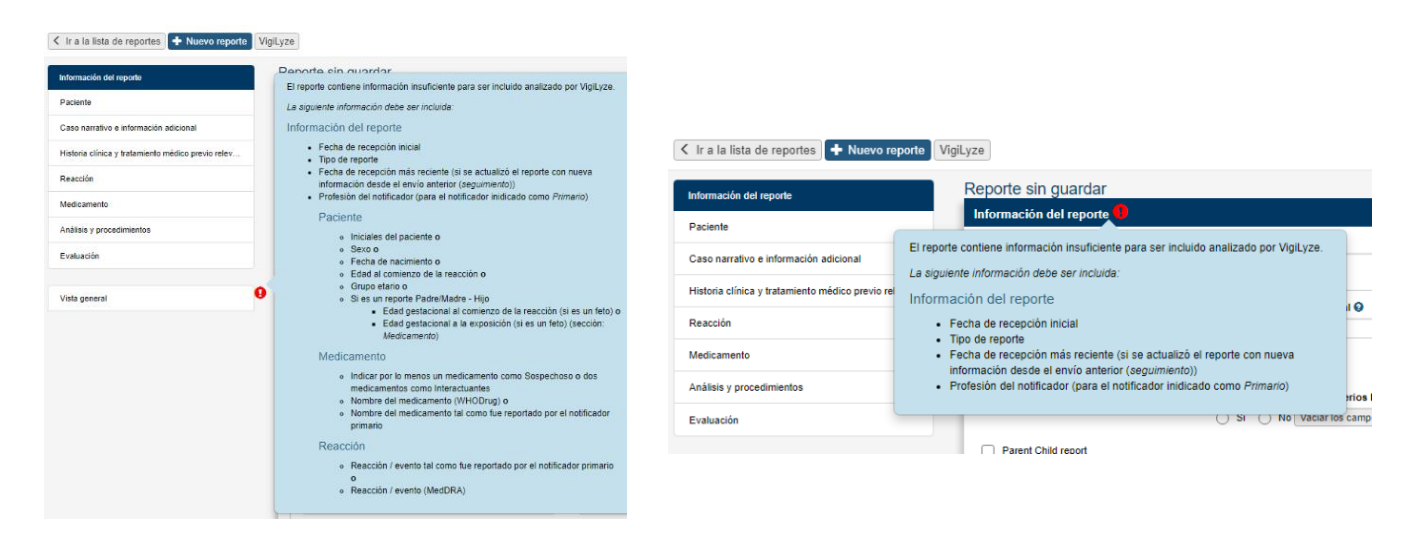

*Figura 9. Información faltante reporte con símbolo .* 

## <span id="page-7-1"></span>**2.4 Textos de ayuda.**

Los textos de ayuda se muestran en VigiFlow con el signo. y son de utilidad para el ingreso de información correctamente al brindarle instrucciones en relación a:

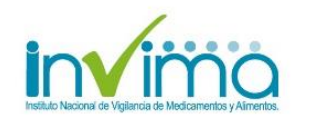

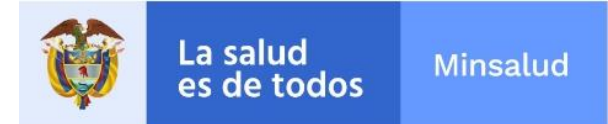

1) Cómo ingresar la información en el campo correspondiente

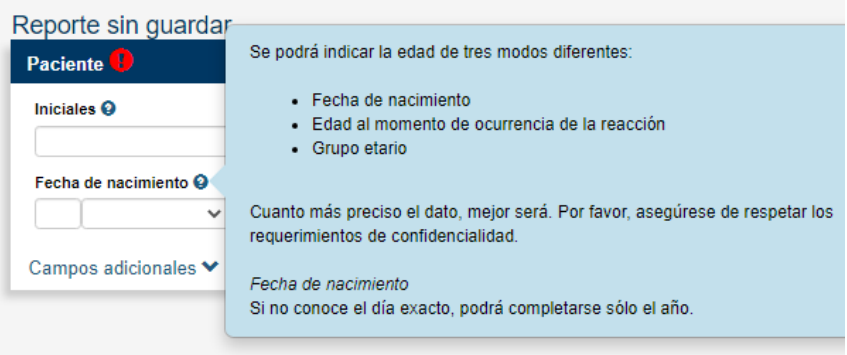

*Figura 10 1. Textos de ayuda*

2) Qué aspectos de la información que ingresa es privada (para uso único del Grupo de Farmacovigilancia del INVIMA) y qué información será compartida con la base de datos mundial de la OMS (VigiBase).

| Reporte sin quardar              |              |                                                                              |
|----------------------------------|--------------|------------------------------------------------------------------------------|
| Paciente <sup>1</sup>            |              | Si se desconocen las iniciales / nombre del paciente, complete 'desconocido' |
| Iniciales <sup>O</sup>           | miembros.    | ¡Nota! Esta información no estará disponible en VigiLyze para otros países   |
| Fecha de nacimiento <sup>O</sup> |              | Edad al comienzo de la reacción                                              |
|                                  | $\checkmark$ | $\checkmark$                                                                 |

*Figura 10.2 Textos de ayuda*

#### <span id="page-8-0"></span>**2.5 Identificadores del reporte del evento adverso:**

Administrativo: Cra 10 Nº 64 - 60

 $(1)$  2948700 www.invima.gov.co

- **1) Número de identificación único mundial e ID del reporte de seguridad:** Es el número de identificación único mundial, disponible en la página inicial de VigiFlow. Se crea automáticamente cuando el reporte en el que trabaja es guardado por primera vez.
- **2) Otros Ids del reporte**: Donde deberá registrar el documento de identificación del paciente/usuario, el código de inscripción al Programa Nacional de Farmacovigilancia (PNF) del reportante y si se trata de un Medicamento Vital No Disponible o si es un medicamento de control especial. Ver sección de **Información del Reporte.**

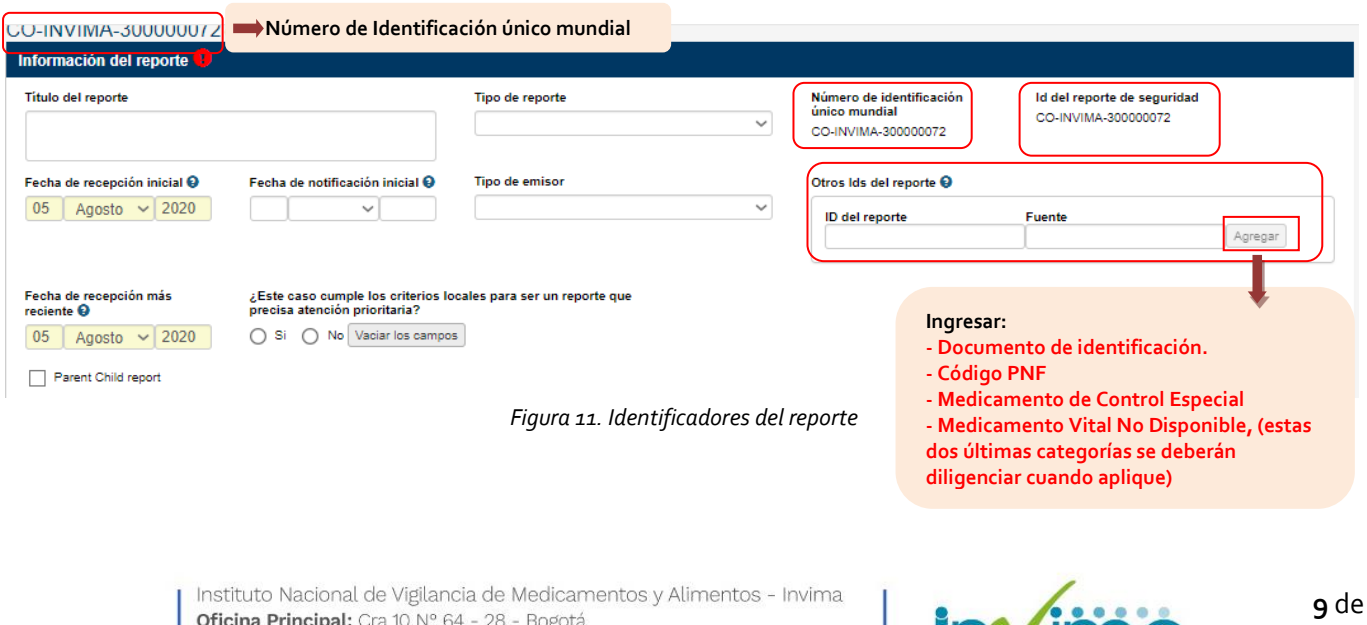

Invim

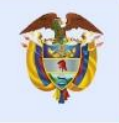

#### <span id="page-9-0"></span>**2.6 Secciones y campos repetibles:**

- El ícono + junto o bajo una sección o subsección en particular indica que puede ingresarse información relacionada con este más de una vez. Al presionar el signo **+** aparecerá una sección o subsección adicional en blanco para reportar, por ejemplo: un medicamento adicional, dosis, reacción adversa etc.
- El ícono **Bulha** agrega una nueva sección con los mismos datos registrados en la sección que está agregando, por ejemplo: un medicamento adicional, reacción adversa, etc.
- Todas las secciones (y campos) adicionales pueden ser eliminados con el ícono: in

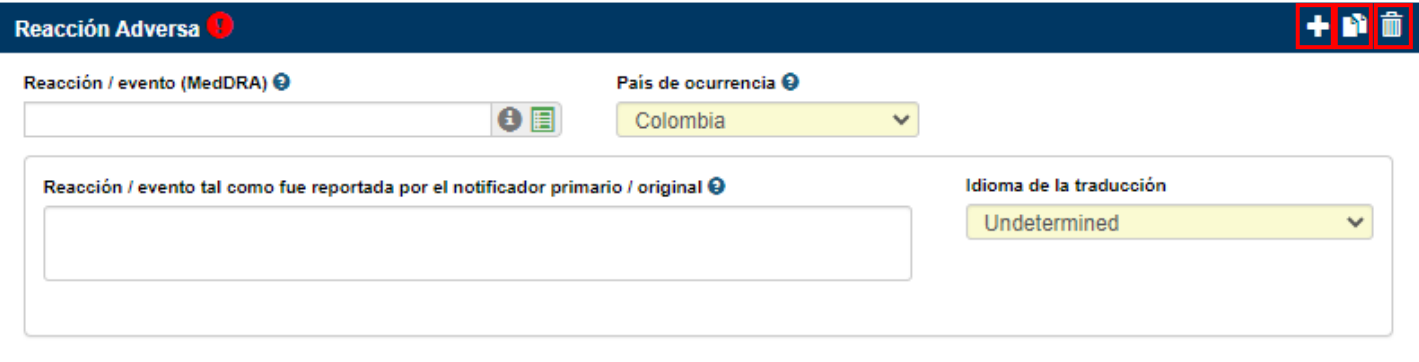

*Figura 12. Secciones y campos repetibles*

## <span id="page-9-1"></span>**3. Diligenciamiento sección: Información del Reporte**

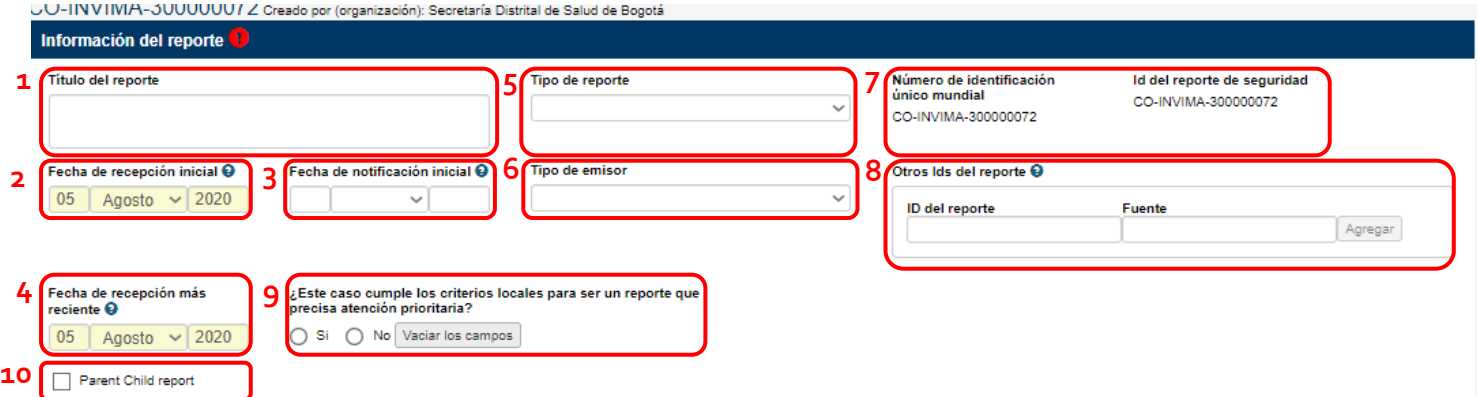

*Figura 13. Visualización de campos sección: Información del reporte*

- **1.** Escriba en el campo **Titulo del reporte** uno de los siguientes 5 PRM, relacionado con el caso a ingresar:
	- I. Reacción Adversa a Medicamento
	- II. Error de Medicación sin daño
	- III. Error de Medicación con daño
	- IV. Fallo Terapéutico
	- V. ESAVI
- **2. La fecha de recepción inicial** es la fecha en la cual se está registrando el caso en VigiFlow
- **3. La fecha de notificación inicial** es la fecha en la cual se recibió el reporte por primera vez en su organización
- **4.** Después de haber guardado por primera vez el reporte, **la Fecha de recepción más reciente** será mostrada.
- **5.** En **Tipo de Reporte**: Deberá seleccionar el tipo de reporte (*Espontáneo, Reporte del estudio, otro o No disponible al remitente (Desconocido)*)

Instituto Nacional de Vigilancia de Medicamentos y Alimentos - Invima Oficina Principal: Cra 10 Nº 64 - 28 - Bogotá Administrativo: Cra 10 Nº 64 - 60  $(1)$  2948700 www.invima.gov.co

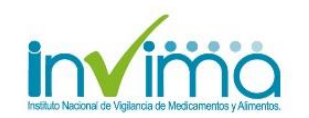

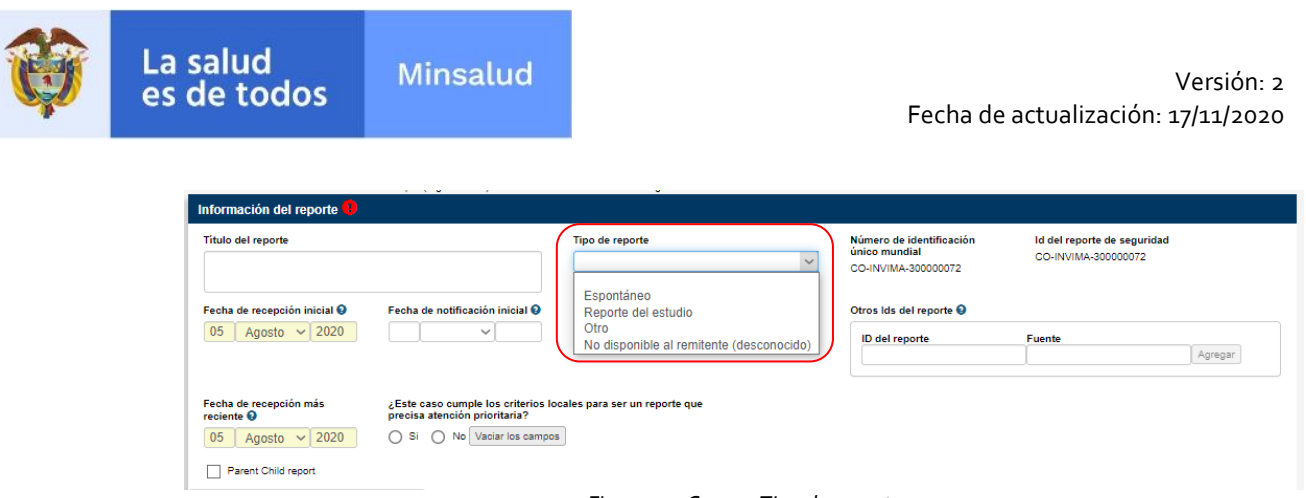

*Figura 14. Campo Tipo de reporte*

**6.** En **Tipo de Emisor:** Seleccione el emisor de acuerdo con las opciones desplegadas: *Laboratorio farmacéutico, profesional de la salud, Centro regional de farmacovigilancia, Paciente/Consumidor, Autoridad regulatoria, Otro*

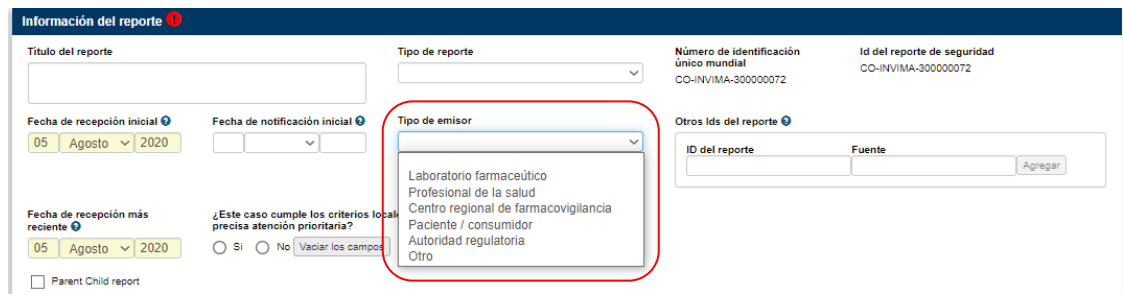

*Figura 15. Campo Tipo de Emisor*

- **7. Número de identificación único mundial e ID del reporte de seguridad:** Es el número de identificación único mundial, disponible en la página inicial de VigiFlow. Se crea automáticamente cuando el reporte en el que trabaja es guardado por primera vez.
- **8. Otros Ids del reporte:** esta subsección, consta de dos campos *ID del reporte* y *Fuente* en los que se registrará información relacionada con el número de documento de identificación del paciente / usuario involucrado en el evento, el código PNF de inscripción al Programa Nacional de Farmacovigilancia y, cuando aplique, en este campo también se deberá diligenciar si el reporte está relacionado con un medicamento de control especial o un medicamento vital no disponible, como se describe a continuación:

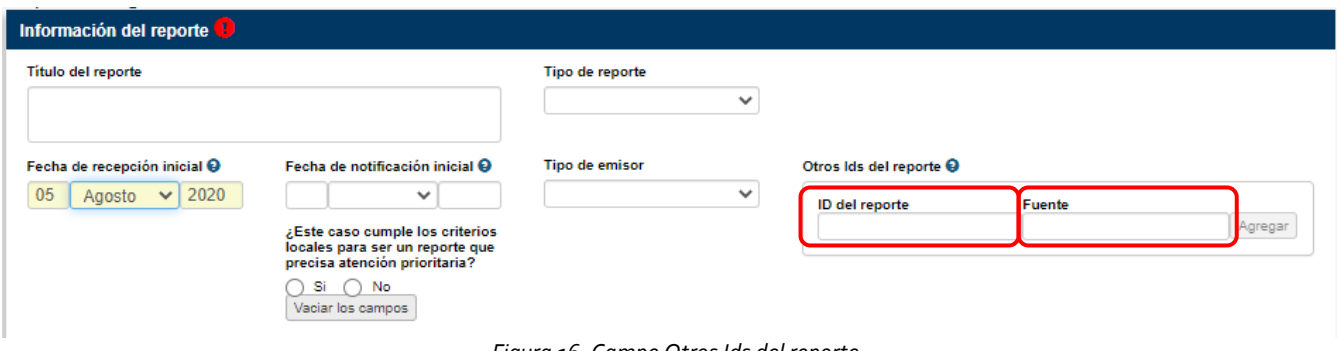

*Figura 16. Campo Otros Ids del reporte*

- 1) Documento de identificación del paciente/usuario: Registre en el campo *ID del reporte* el tipo de documento de identificación teniendo en cuenta las siguientes abreviaturas.
	- **RC** Registro Civil
	- **TI** Tarjeta de identidad.
	- **CC** Cédula de ciudadanía

Instituto Nacional de Vigilancia de Medicamentos y Alimentos - Invima Oficina Principal: Cra 10 Nº 64 - 28 - Bogotá Administrativo: Cra 10 Nº 64 - 60  $(1)$  2948700 www.invima.gov.co

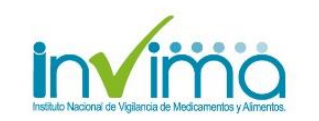

**11** de **29**

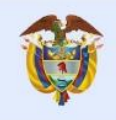

- **CE** Cédula de extranjería
- **PA** Pasaporte
- **MS** Menor sin identificación
- **AS** Adulto sin identidad.

Adicionalmente, en el campo *Fuente* debe diligenciar el número de documento que corresponda SIN usar puntos ni separaciones. Posteriormente dar clic en **Agregar.**

*Ejemplo:* Si el paciente tiene como tipo de identificación la cédula ciudadanía 52´800.100, deberá ingresarla como se muestra a continuación:

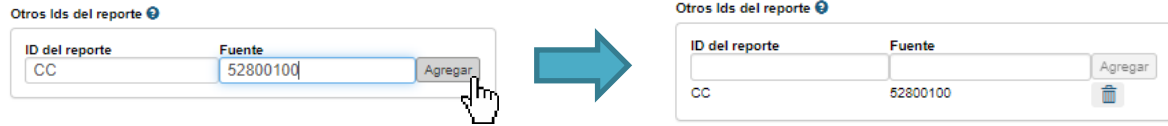

*Figura 16.1. Registro del documento de identidad.*

2) Por otra parte, teniendo en cuenta que el reportante debe estar inscrito al Programa nacional de Farmacovigilancia (PNF), se debe diligenciar en el campo *ID del reporte:* PNF, y en el campo *Fuente:* el número de inscripción. Después de clic en la opción **Agregar,** para adicionar la información.

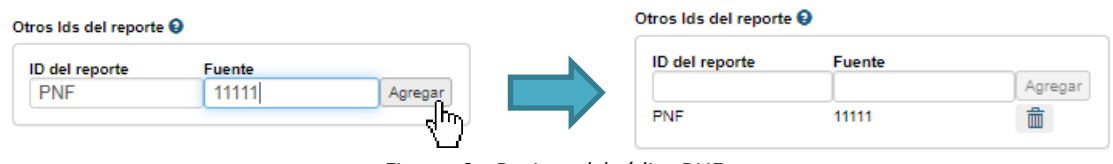

*Figura 16.2 Registro del código PNF*

3) Si el reporte del evento está relacionado al uso de un **MEDICAMENTO DE CONTROL ESPECIAL,** diligenciar en el campo *ID del reporte:* FNE, y en el campo *Fuente:* Medicamento de Control Especial**,** después de clic en la opción **Agregar,** para adicionar la información.

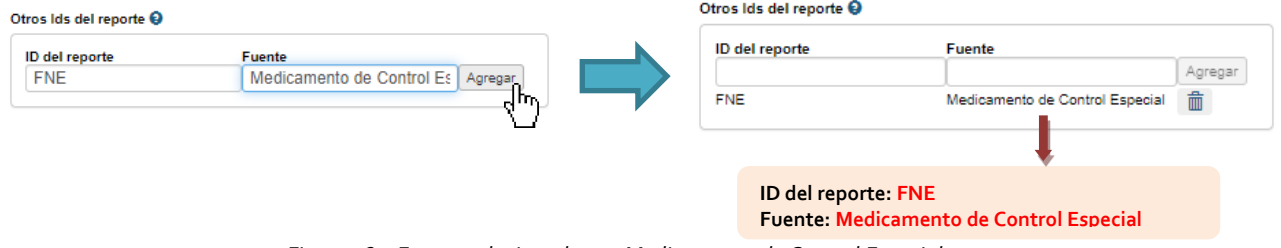

*Figura 16.3 Evento relacionado con Medicamento de Control Especial*

4) Si el reporte del evento está relacionado al uso de un **MEDICAMENTO VITAL NO DISPONIBLE,** diligenciar en el campo *ID del reporte:* MVDN, y en el campo *Fuente:* Medicamento Vital No Disponible**,** después de clic en la opción **Agregar,** para adicionar la información.

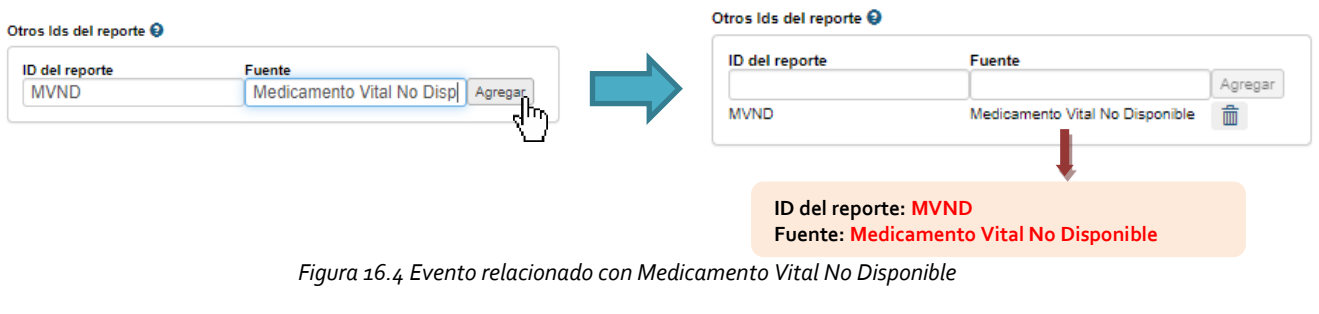

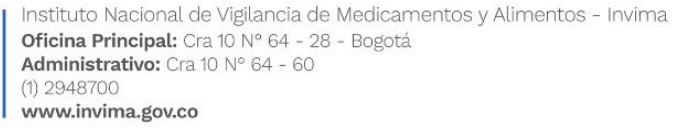

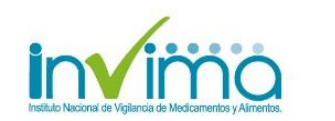

**12** de **29**

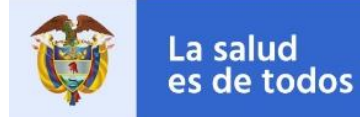

**9.** En el campo **¿Este caso cumple con los criterios locales para ser un reporte que precisa atención prioritaria?** Seleccione SI cuando el caso haya tenido un desenlace **FATAL.**

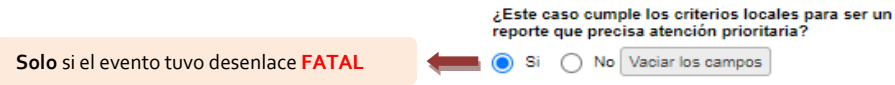

*Figura 17. Selección para reportes con desenlace Fatal*

**10.** Se deberá seleccionar el tipo de reporte **Parent Child report** cuando **un feto, neonato o lactante** es expuesto a uno o varios principios activos **Y** ha experimentado reacción (es) adversa (s).

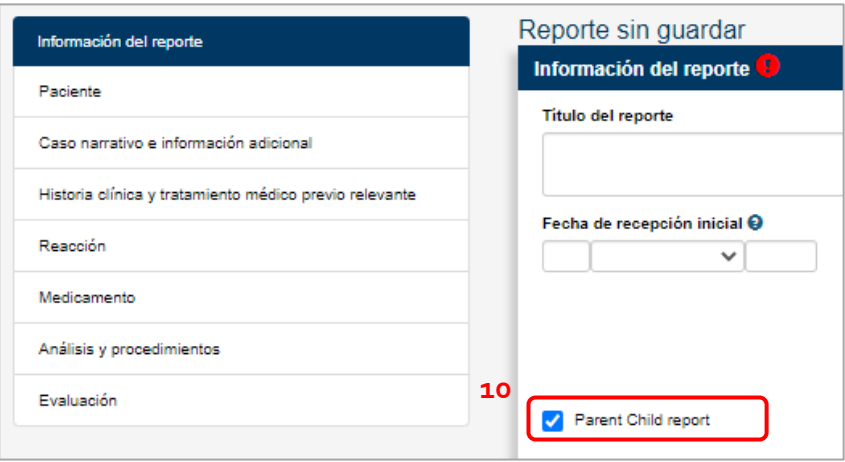

*Figura 18. Sección Información del reporte / Parent Child report*

Al seleccionar esta opción, se habilitarán los siguientes campos a diligenciar en la **Sección Paciente** y en la **Sección Medicamento**:

**a. Sección Paciente:** Se debe diligenciar los campos de *edad gestacional al comienzo de la reacción (si es un feto)* y la *Información del padre/ madre*.

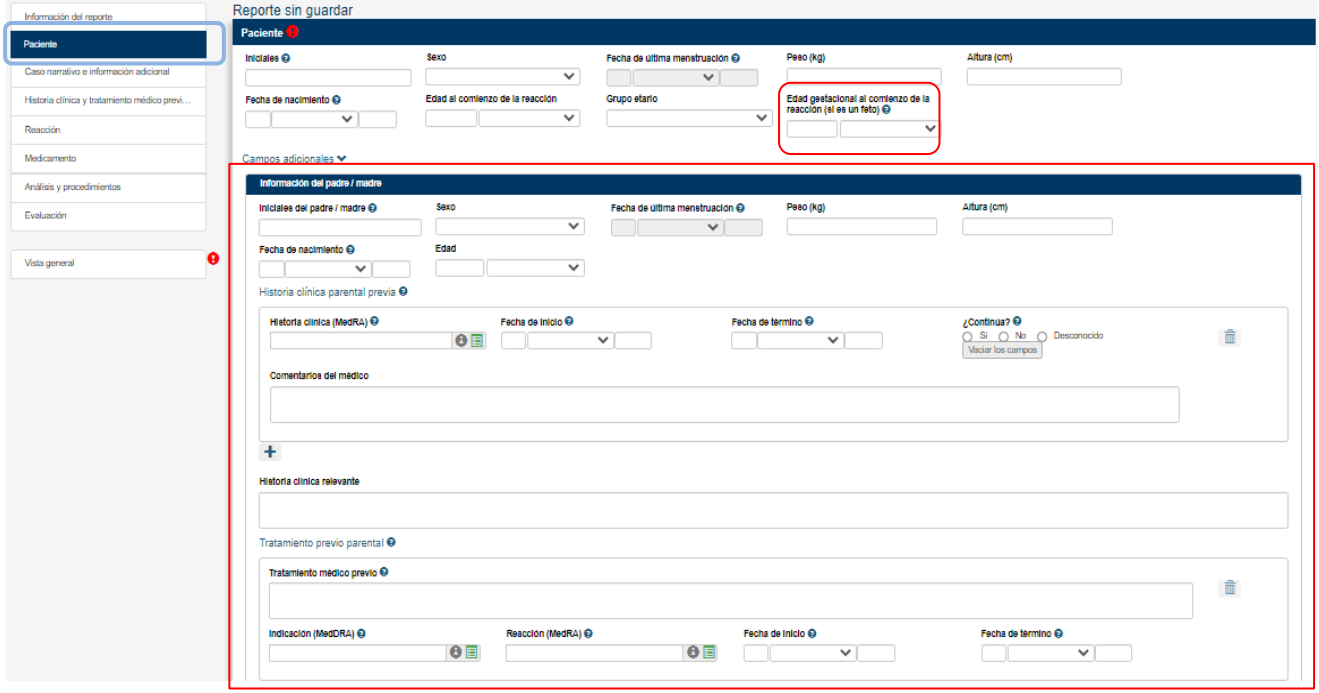

*Figura 18.1. Campos requeridos a diligenciar en Sección Paciente para reporte Parent Child Report*

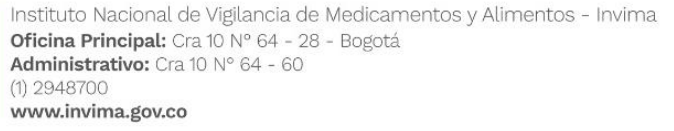

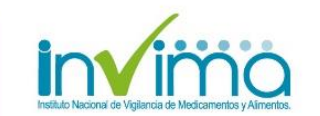

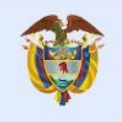

**b. Sección Medicamento**: Diligenciar los dos campos: *Vía de administración en el padre / madre* y *Edad gestacional al momento de la exposición (si es un feto)* 

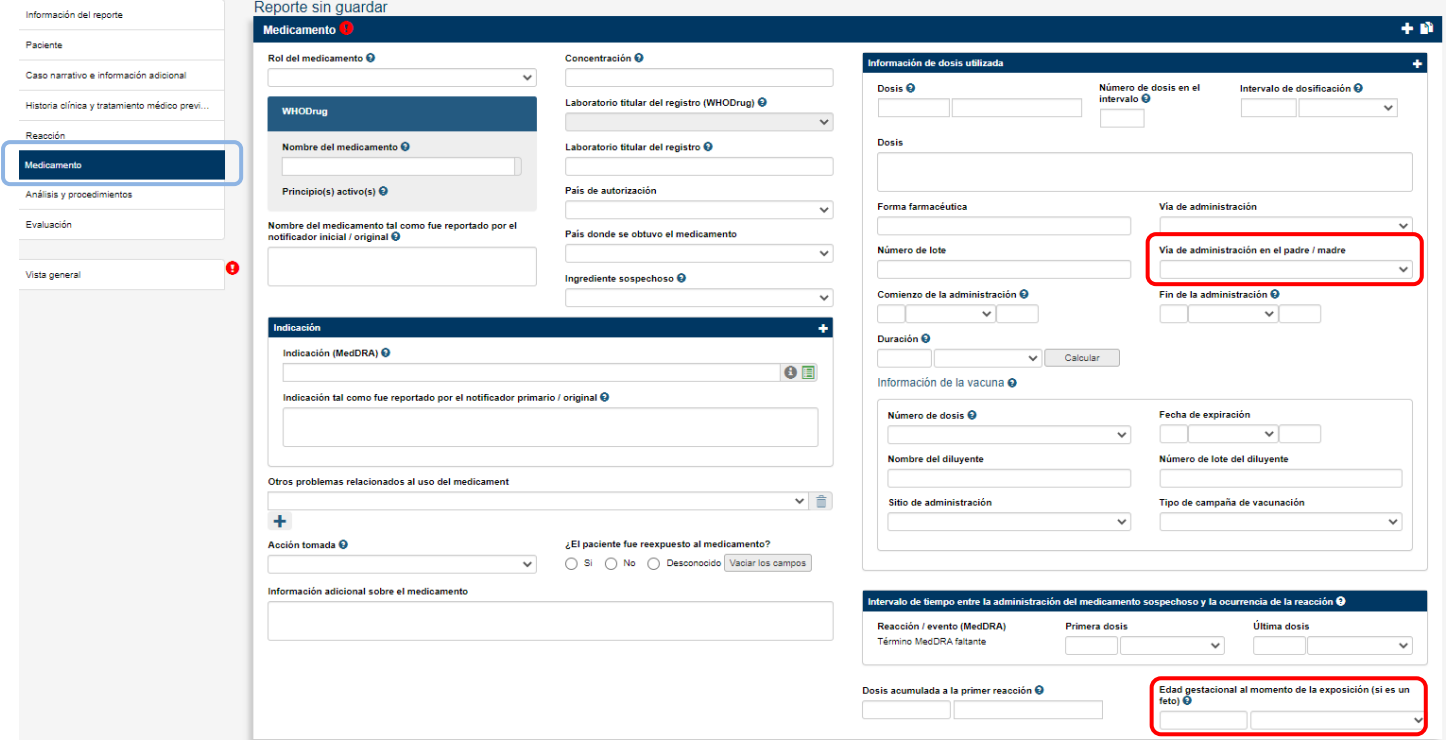

*Figura 18.2 Campos requeridos a diligenciar en Sección Medicamento para reporte Parent Child Report*

**11.** La sección Información del reporte contiene las siguientes pestañas descritas a continuación. Presione sobre la pestaña para ingresar la información.

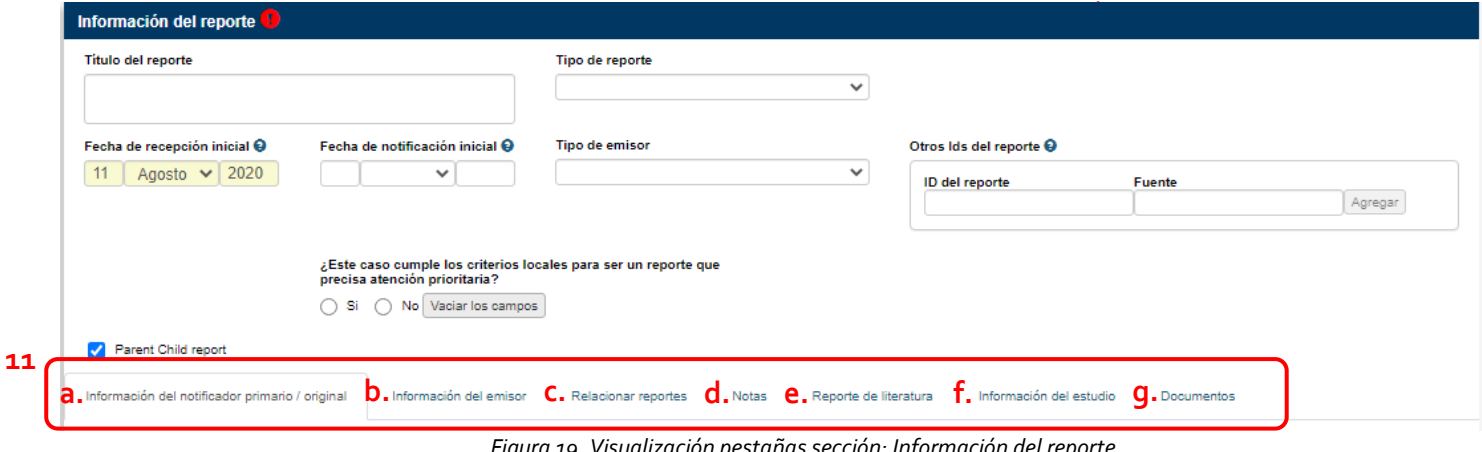

*Figura 19. Visualización pestañas sección: Información del reporte*

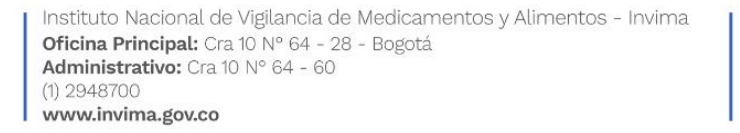

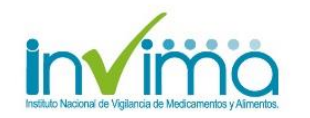

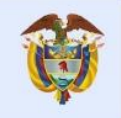

**a. Información del notificador primario/original:** Solo la profesión del notificador será compartida con la base de datos mundial de la OMS. El resto de información contenida en este campo permanecerá solamente disponible para usted en su VigiFlow.

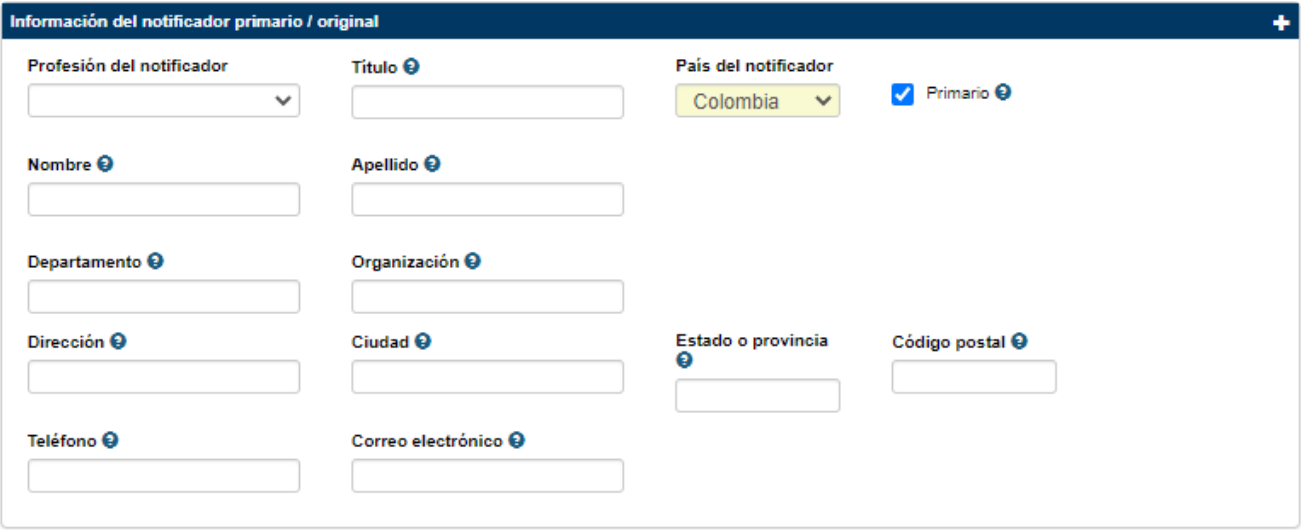

*Figura 19.1 Visualización pestaña Información del notificador primario/reportante.*

*Nota:* En el campo *Departamento*, es para diligenciar el Área de su organización a la cual pertenece, mientras que en el campo *Estado o provincia* se registra la zona Geográfica al cual pertenece el notificador o reportante primario, es decir el Departamento (p.e Bolivar, Cundinamarca, Magdalena, entre otros) o Distrito (Barranquilla D.E, Bogotá D.C, Cartagena D.E, entre otros)

- **b. Información del emisor:** Se requiere la información de quién envía el reporte al centro de Farmacovigilancia del INVIMA. Frecuentemente quien reporta y quien envía son la misma persona, pero en algunas ocasiones se hace necesario distinguir entre los dos (Ej: Si un reporte es recibido desde laboratorio farmacéutico, pero quien notificó inicialmente fue un médico, entonces el "emisor" (quien envía) es la compañía y quien reporta es el médico.
- **c. Relacionar reportes:** Esta pestaña puede ser utilizada para capturar el identificador de otro reporte que deba ser relacionado al reporte con el que se trabaja actualmente. Lo anterior incluye (pero no está limitado a: tanto la madre como el hijo experimentaron reacciones adversas, hermanos con exposición común o varios reportes del mismo paciente. La razón por la cual se decide relacionar los reportes debe ser incluida.
- **d. Notas:** Campo que le permite al usuario incluir comentarios internos acerca del reporte. La información que se ingresa a este campo NO será transferida a VigiBase o a los reportes en Excel o PDF, es únicamente para control interno
- **e. Reporte de la literatura:** Cuando se ingresa un reporte proveniente de la literatura, deberá proporcionar la referencia bibliográfica (en estilo Vancouver) del estudio correspondiente.
- **f. Información del estudio:** En caso de que se trabaje en un reporte proveniente de un estudio (clínico, paciente individual o de otro tipo), en la sección **información del reporte** seleccione primero el Tipo de reporte→ Reporte del estudio y diligencie en esta pestaña toda la información relacionada.
- **g. Documentos:** Campo que le permite al usuario incluir documentos internos acerca del reporte

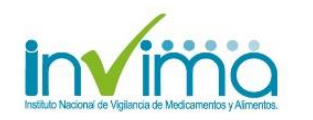

# <span id="page-15-0"></span>**4. Diligenciamiento sección: Paciente**

1. **Identificación del paciente:** Los campos enmarcados en el rectángulo **1** son confidenciales y NO serán visibles una vez que el reporte sea compartido con la base de datos global del WHO-UMC (VigiBase). No es necesario llenar todos los campos

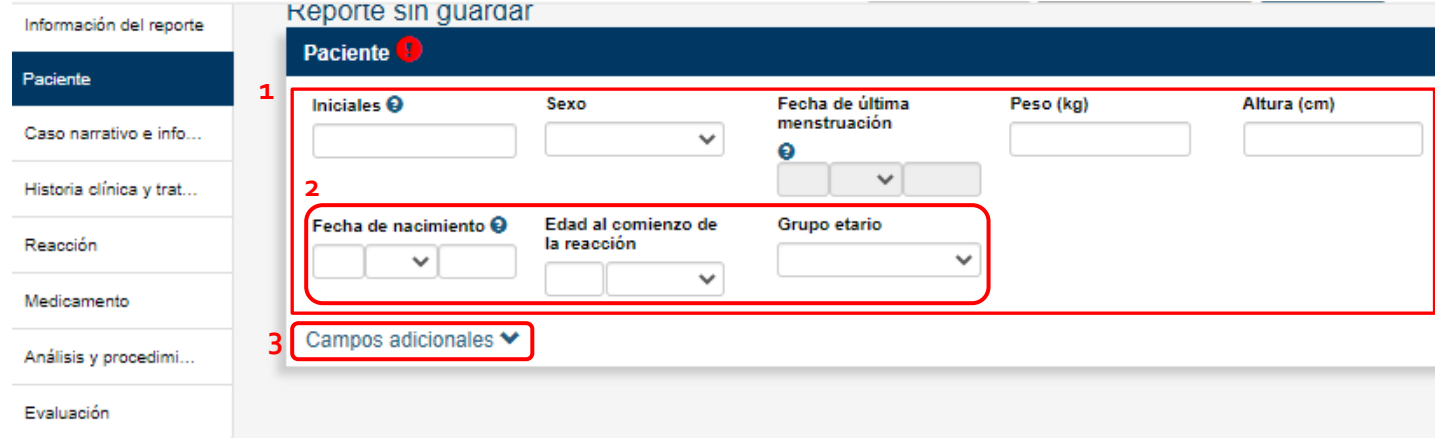

*Figura 20. Campos de información sección: Paciente*

- 2. **Edad del Paciente:** Existen 3 formas de reportar la edad del paciente. La mejor es la que esté disponible y sea más específica
- 3. Campos adicionales  $\vee$  : Al seleccionar se desplegarán:
	- a. Campos relacionados con el número de identificación del especialista, médico general, historia clínica y de la investigación (en el caso de estudios). Sino tiene estos datos no es necesario registrarlos.

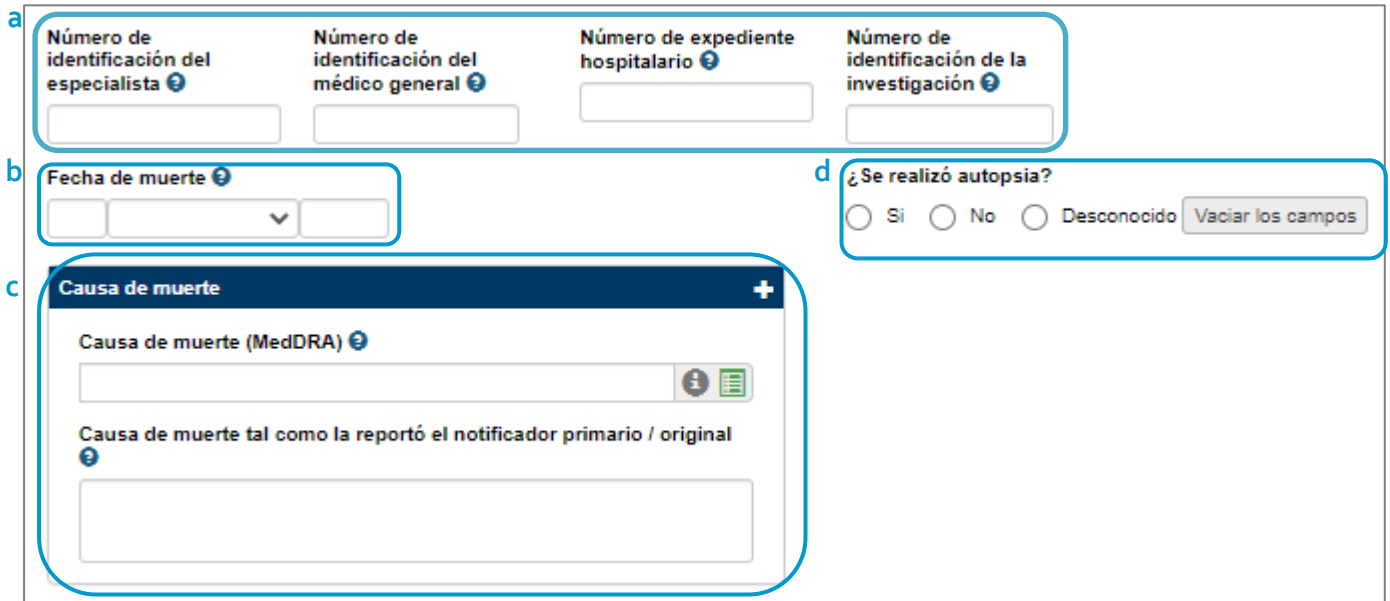

*Figura 21. Campos adicionales*

Por otra parte, en el caso de que el paciente hubiera fallecido, también al dar clic sobre Campos adicionales v se desplegarán los campos a diligenciar (si tiene esta información) *Fecha de muerte, Causa de muerte* y *¿Se realizó autopsia?:*

Instituto Nacional de Vigilancia de Medicamentos y Alimentos - Invima Oficina Principal: Cra 10 Nº 64 - 28 - Bogotá Administrativo: Cra 10 N° 64 - 60 (1) 2948700 www.invima.gov.co

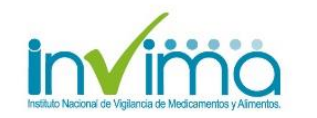

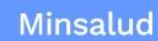

La salud

es de todos

- b. **Fecha de muerte:** Si tiene esta información, puede diligenciarla en este campo.
- c. **Causa de Muerte:** Existen 2 formas de ingresar información relacionada con la causa de muerte del paciente:
	- Seleccionando el termino MedDRA correspondiente y/o
	- Registrando en el campo de texto libre, la información exactamente como la describió el notificador primario / original.

Ambos campos pueden usarse en conjunto para relatar con mayor detalle lo sucedido.

- d. Si se realizó autopsia, de clic en la opción SI y diligencie la información del campo **Causa de muerte determinada por autopsia**. Es posible registrar dicha información de las siguientes dos formas:
	- Seleccionando el código MedDRA correspondiente y/o
	- Registrando en el campo de texto libre, la información correspondiente.

Como en otras secciones en VigiFlow, estos dos campos pueden ser usados en combinación para reflejar con más detalle lo ocurrido.

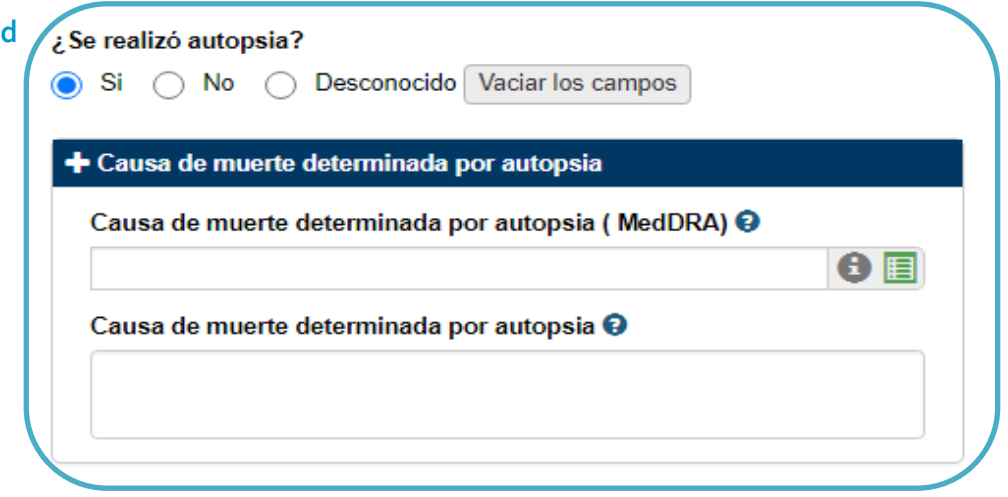

*Figura 21.1 Campo autopsia sección: Paciente*

## <span id="page-16-0"></span>**5. Diligenciamiento sección: Caso narrativo e información adicional.**

1. Ambos campos (expandibles) para texto libre pueden ser llenados con gran cantidad de información. Los detalles escritos en ambos campos (junto con la información ingresada en campos estructurados) servirán para un análisis posterior más completo.

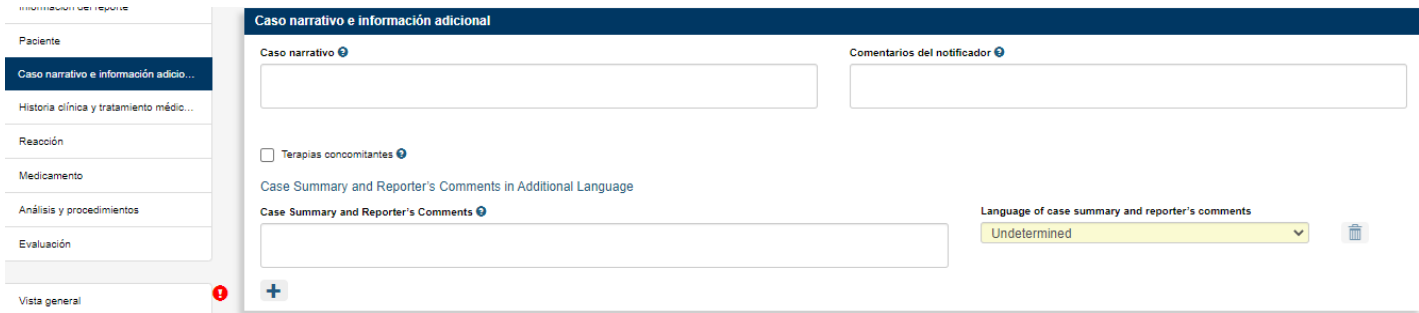

*Figura 22. Campos disponibles en la sección: Caso narrativo e información adicional*

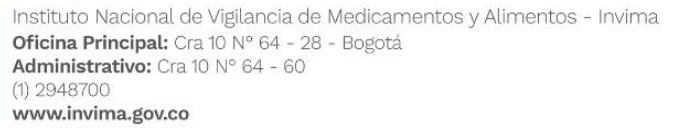

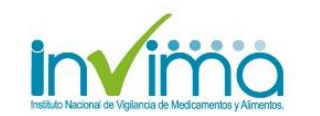

**17** de **29**

## <span id="page-17-0"></span>**6. Diligenciamiento sección: Historia clínica y tratamiento médico previo relevante.**

1. **Historia clínica:** Existen 2 formas de ingresar información relacionada a la historia clínica del paciente: 1.1. Usar los campos estructurados

*Historia clínica relevante (MedDRA); Fecha de inicio; Fecha de fin; Continúa: Sí/No; Comentarios médicos*

- 1.2. Usar el campo de texto libre
- 2. **Tratamiento médico previo:** Esta sección concierne a los medicamentos administrados al paciente cuyo consumo ha sido finalizado previo a la fecha de inicio de la reacción adversa que se reporta.

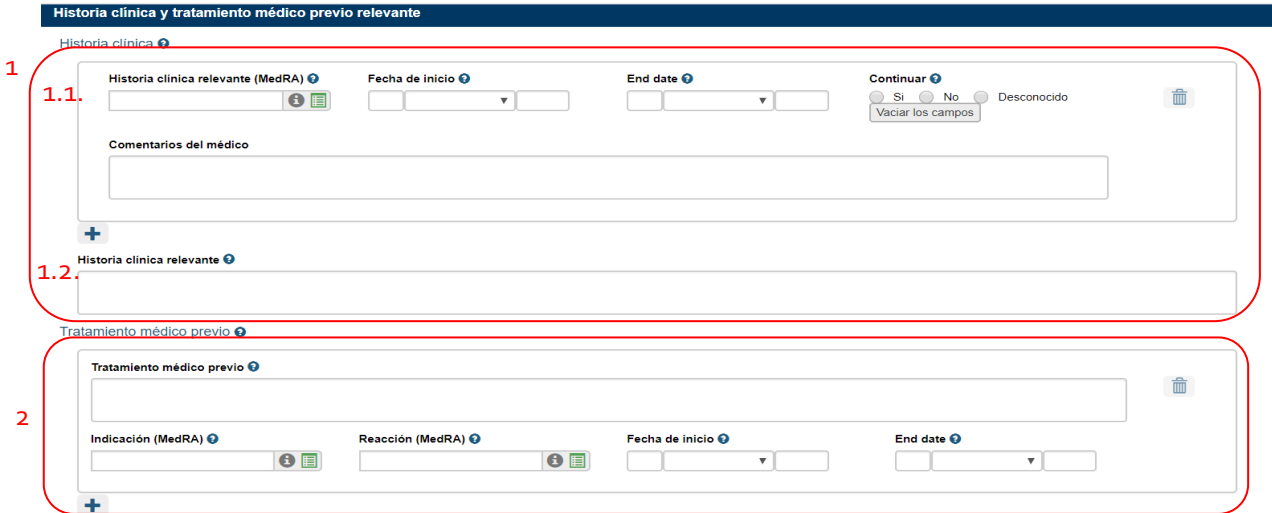

*Figura 23. Campos disponibles en la sección: Historia clínica y tratamiento médico previo*

## <span id="page-17-1"></span>**7. Diligenciamiento sección: Reacción**

Existen dos formas de ingresar información relacionada a una reacción:

#### **1.1 Reacción/ evento (MedDRA)**

**1.2 Reacción / evento tal como fue reportada por el notificador primario / original**:

| 1   | .<br>Reacción Adversa                                                             |                                  |                                                         |
|-----|-----------------------------------------------------------------------------------|----------------------------------|---------------------------------------------------------|
| 1.1 | Reacción / evento (MedDRA) @<br>$\mathbf{0}$                                      | País de ocurrencia @<br>Colombia |                                                         |
| 1.2 | Reacción / evento tal como fue reportada por el notificador primario / original @ |                                  | Idioma de la traducción<br>Undetermined<br>$\checkmark$ |

*Figura 24. Campos disponibles en la sección: Reacción*

- 1.1. **Reacción/evento (MedDRA):** Seleccione el término MedDRA correspondiente a la reacción.
	- Al buscar el termino MedDRA, una lista aparecerá con sugerencias de términos para usar.
	- Si no está seguro de cómo encontrar el termino más adecuado, escriba partes de palabras y la lista se actualizará con las sugerencias más aproximadas a las palabras que escribió.

Instituto Nacional de Vigilancia de Medicamentos y Alimentos - Invima Oficina Principal: Cra 10 Nº 64 - 28 - Bogotá Administrativo: Cra 10 Nº 64 - 60  $(1)$  2948700 www.invima.gov.co

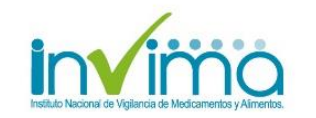

**18** de **29**

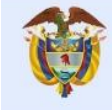

- - Al hacer clic en el ícono  $\bullet$  es posible revisar la jerarquía de términos MedDRA, basada en su clasificación primaria SOC (System Organ Class, *Sistema Órgano Clase en Español*). Seleccione el término que mejor se relacione con el relato de quien reporta la reacción inicialmente.

*Por favor recuerde que el procedimiento para ingresar el término MedDRA adecuado requiere capacitación en la terminología de este diccionario. Para más información acceda al siguiente enlace [MedDRA](https://www.meddra.org/) [MSSO](https://www.meddra.org/)*

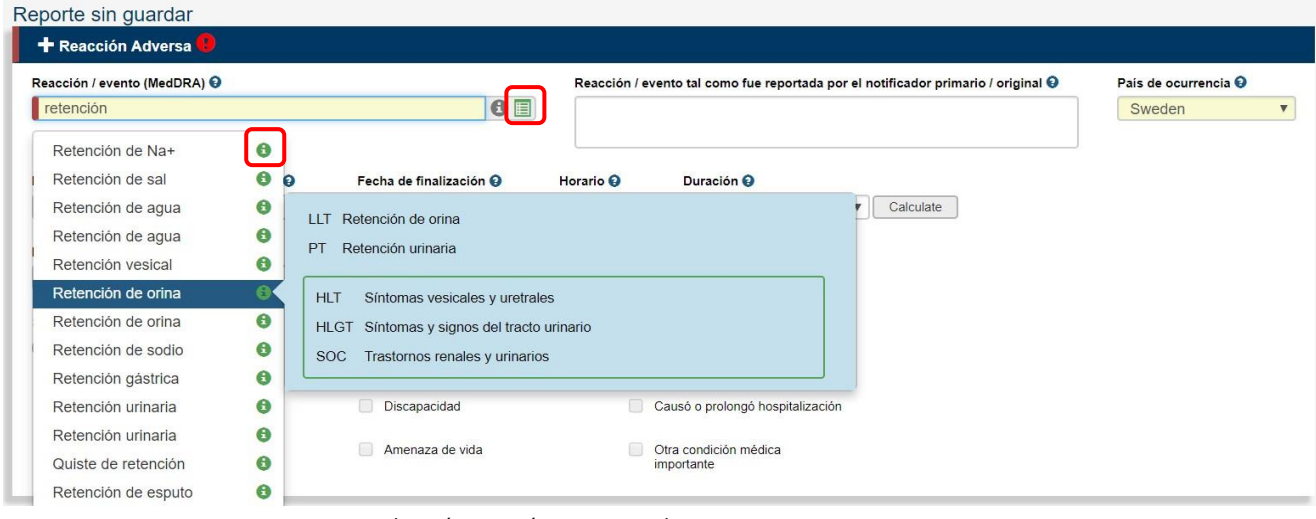

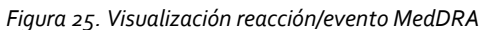

- Al oprimir el símbolo:  $\equiv$  es posible explorar toda la jerarquía MedDRA para tratar de encontrar el término que más se aproxime a lo que se desea reportar. Al seleccionar un término de esta jerarquía, el término seleccionado ocupará el campo correspondiente automáticamente.
- *Sugerencias de otros LLTs:* Después de haber seleccionado un término LLT, al presionar en el símbolo: . es posible ver otros términos LLT relacionados con el mismo PT. De esta manera, es posible revisar si existe otro termino (LLT) que refleje mejor lo ocurrido o bien se está empleando el término que mejor describe lo que se desea reportar.
- *Sugerencias rápidas para encontrar el término MedDRA correcto:* Si su organización tiene una licencia MedDRA, usted tiene la posibilidad de acceder al buscador de términos MedDRA. Este buscador puede ser utilizado para encontrar el (los) término MedDRA más adecuado para el reporte en el que trabaja. Si aún con esta herramienta no puede encontrar el término que necesita, puede contactar directamente a [MedDRA MSSO](mailto:mssohelp@meddra.org)
- 1.2.**Reacción / evento tal como fue reportada por el notificador primario / original**: Se sugiere que se use este campo cuando la reacción descrita por quien reporta es diferente al término MedDRA utilizado o bien cuando se dificulta (o no se puede) encontrar el término MedDRA adecuado. Por favor recuerde que la información ingresada en los campos de texto libre NO será posible buscarla en VigiLize para análisis de la información y únicamente el equipo de investigación del UMC tiene acceso regular a ella.
- 2. **Criterios Grave y Seriedad:** Cuando una reacción es identificada como Grave, es **obligatorio** seleccionar por lo menos un criterio de Seriedad para esa reacción.

nstituto Nacional de Vigilancia de Medicamentos y Alimentos - Invima Oficina Principal: Cra 10 Nº 64 - 28 - Bogotá Administrativo: Cra 10 N° 64 - 60  $(1)$  2948700 www.invima.gov.co

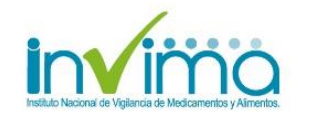

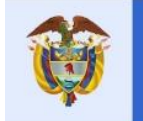

**NOTA: los criterios Grave / Seriedad deberán ser reportados por cada reacción clasificada como seria que se ingrese.**

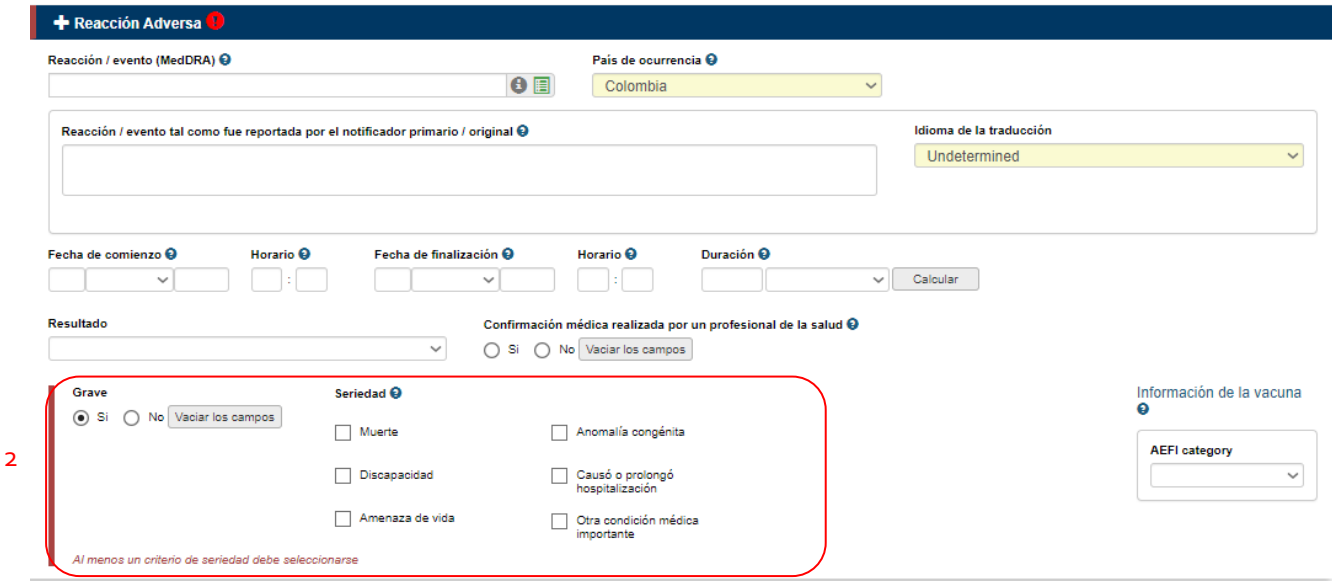

*Figura 26. Visualización campos y criterios Grave y Seriedad*

El más reciente consenso de la guía ICH E2B(R3) establece que los criterios de seriedad deberán ser considerados a **nivel de cada reacción que se reporta** y no a nivel del caso en general. Así, cada reacción que se ingresa a VigiFlow tiene sus campos correspondientes en relación con los criterios: Grave y Seriedad.

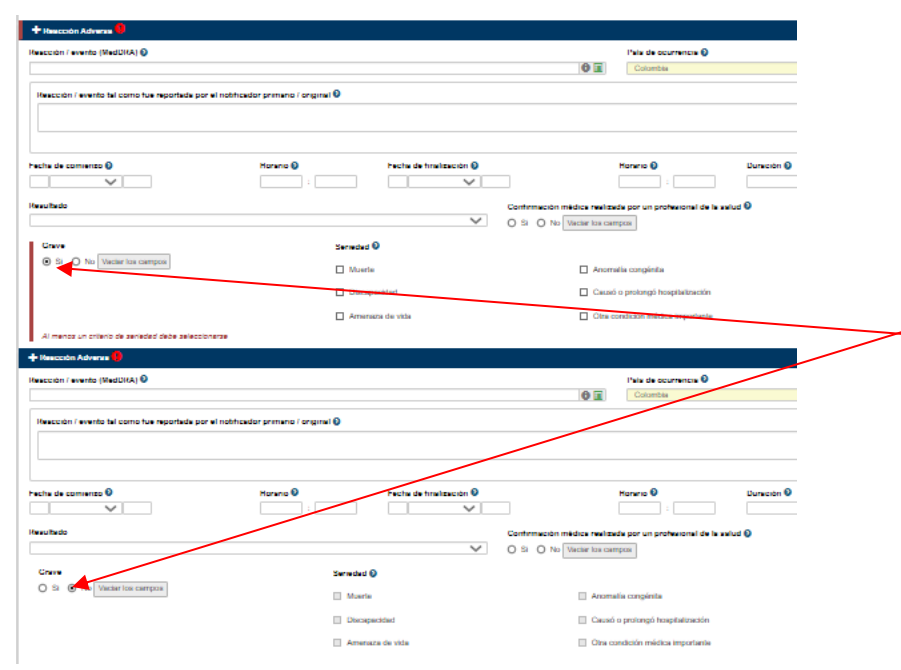

 *Figura 27. Visualización campos y criterios Grave y Seriedad*

#### **Criterios: Grave (Serio) y Seriedad a nivel de cada reacción**

**NOTA:** La reacción de arriba esta marcada como **Grave: SI** (requiere del ingreso de información en el criterio Seriedad). La reacción de abajo esta marcada como **Grave: NO (**No requiere acción adicional)

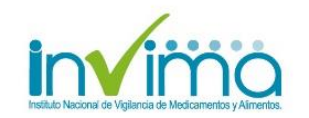

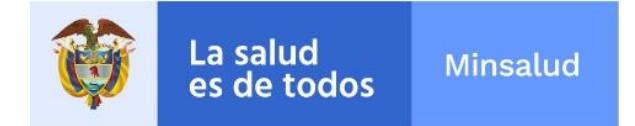

# <span id="page-20-0"></span>**8. Diligenciamiento sección: Medicamento**

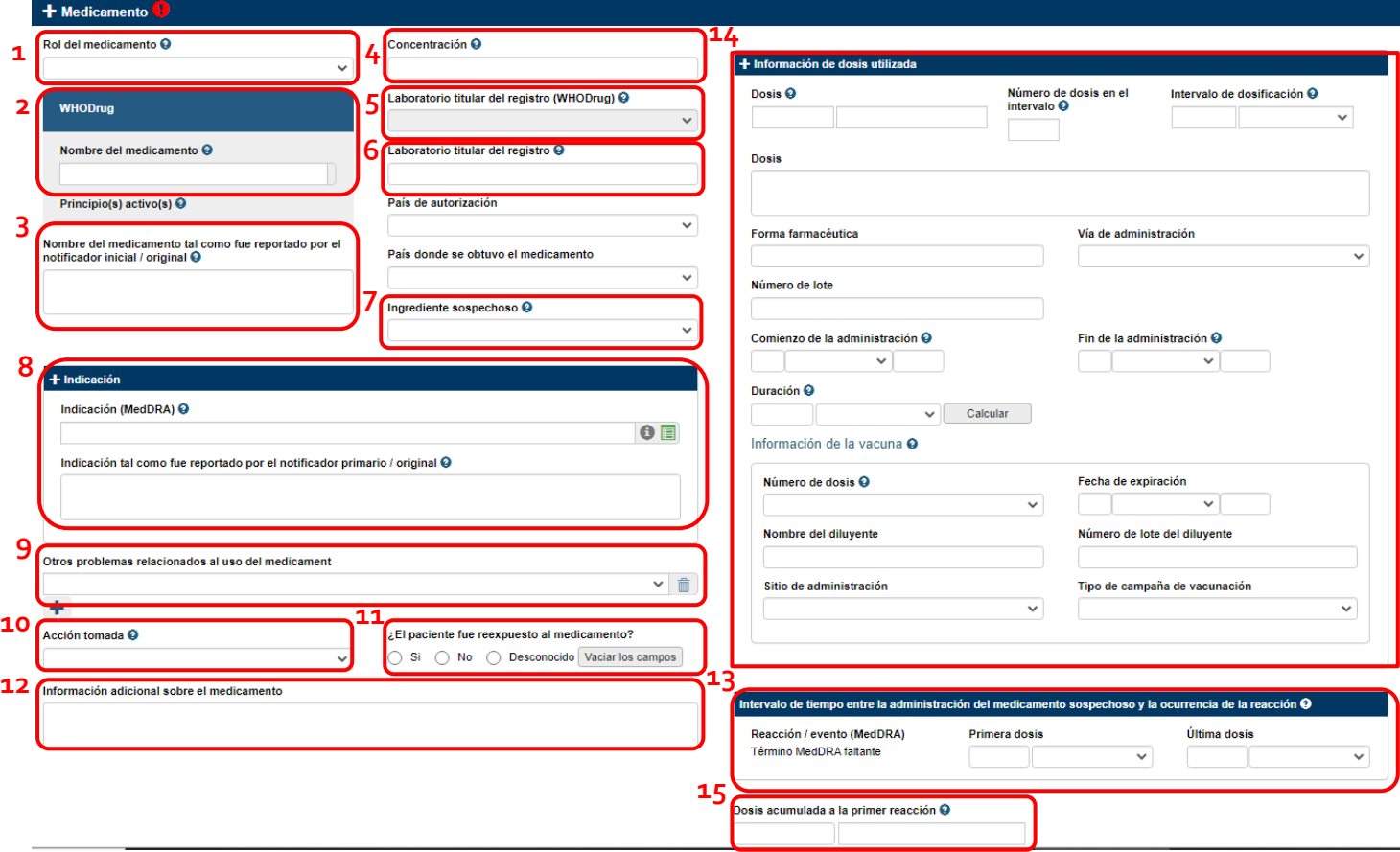

*Figura 28. Visualización sección medicamento*

**1. Rol del medicamento:** Seleccione entre las opciones: *Sospechoso, Concominante, Interactuando o Medicamento no Administrado.* El análisis de causalidad aparecerá disponible únicamente para medicamentos clasificados como Sospechoso o Interactuando

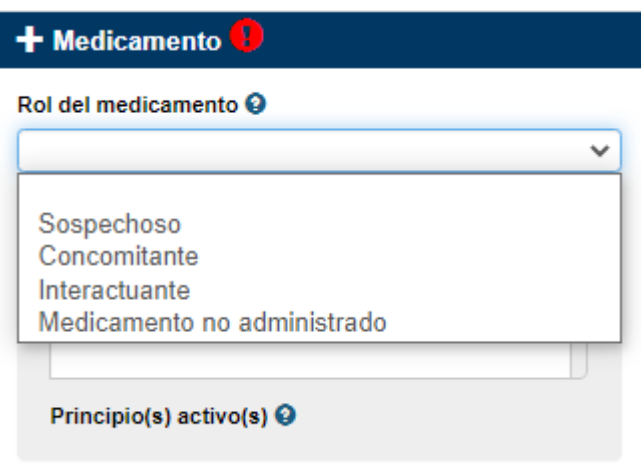

*Figura 29. Visualización campo Rol del medicamento*

**2. WHO Drug:** Ingrese el nombre completo del medicamento o las primeras letras del nombre (Es posible buscar marcas o principios activos).

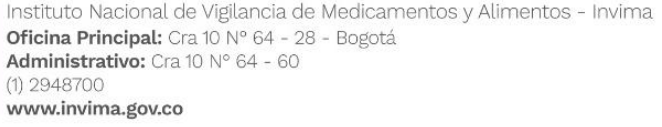

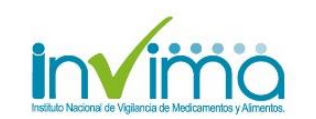

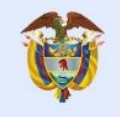

- Una lista aparecerá mostrando los resultados que cumplen con sus criterios de búsqueda. De clic en el ícono . para verificar el principio activo del medicamento en cuestión y su código ATC.
- Para buscar una combinación de medicamentos, utilice "espacio" o "punto y coma". Por ejemplo: la combinación: valsartan + hidroclorotiazida puede ser hallada al escribir: "vals hidrocl" o "hidroclorotiazida;vals"

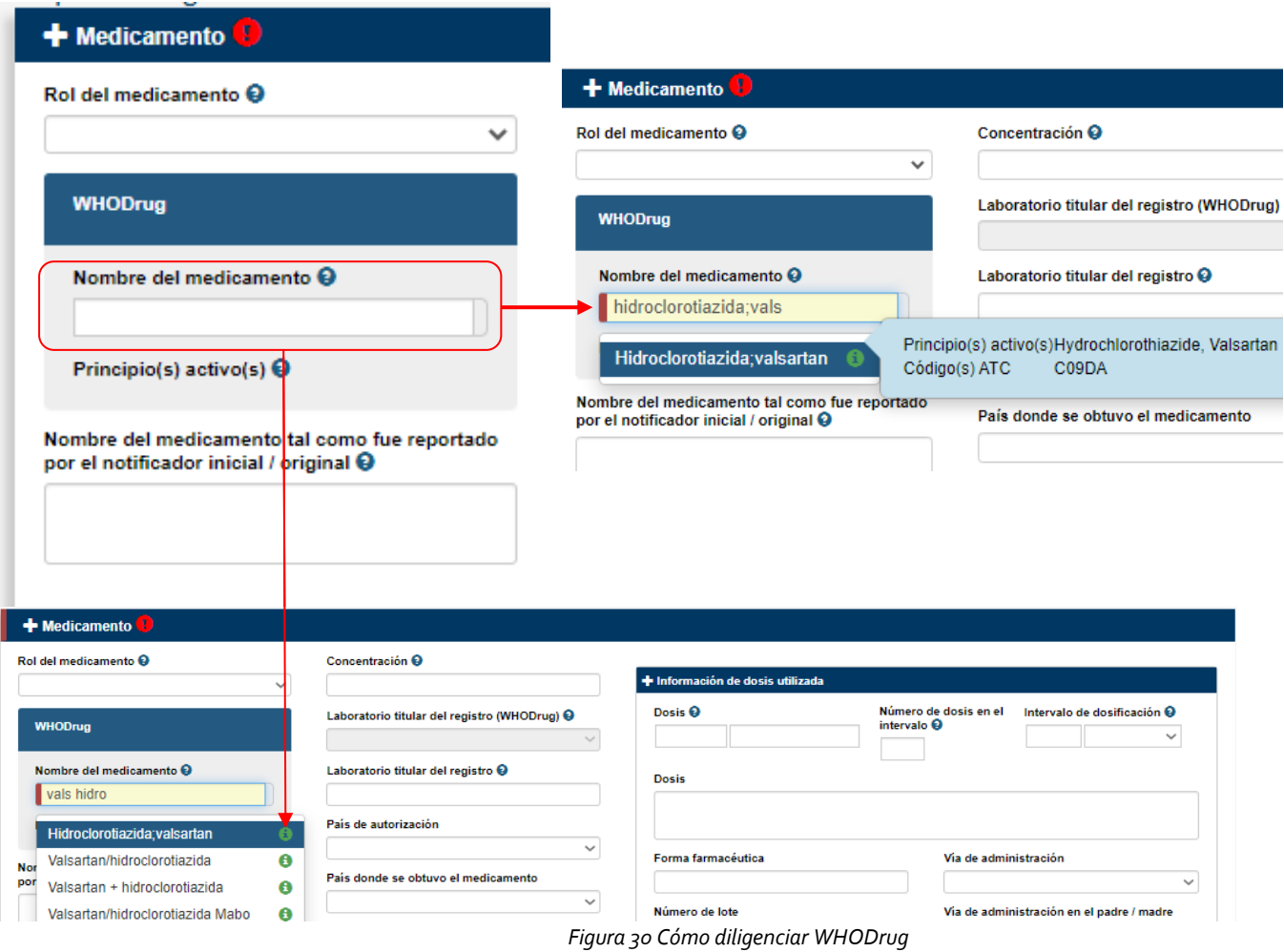

- **3. Nombre del medicamento tal como fue reportado por el notificador inicial / original:** En este campo puede ingresar el nombre del medicamento tal y como lo reportó el notificador primario / original en texto libre. Se sugiere usar esta última opción únicamente cuando el nombre WHO drug es diferente o bien cuando no se pudo encontrar el medicamento.
	- Adicionalmente, se **DEBE** diligenciar en este campo el **Número de Registro Sanitario del Medicamento.**

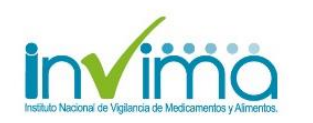

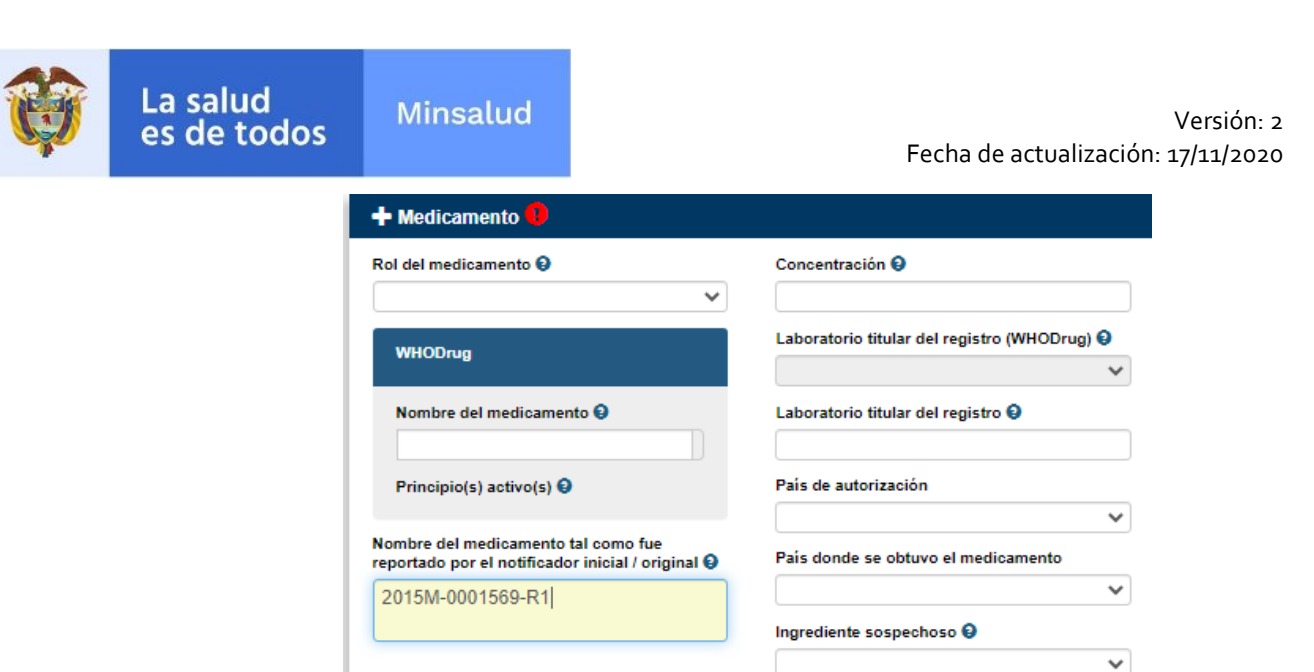

*Figura 31. Campo para diligenciar Registro Sanitario del Medicamento.*

- **4. Concentración:** Seleccione la potencia del (los) ingrediente(s) activo(s)
- **5. Laboratorio titular del registro (WHODrug):** Seleccione el laboratorio titular de la lista que se despliega al presionar la flecha.
- **6. Laboratorio titular del registro:** Ingrese el nombre del Laboratorio en forma de texto libre.
- **7. Ingrediente sospechoso:** Seleccione cual componente del medicamento es sospechoso de ser el causante del evento, conforme a la lista desplegada.

| Ingrediente sospechoso <sup>O</sup> |                                                                                                    |
|-------------------------------------|----------------------------------------------------------------------------------------------------|
|                                     |                                                                                                    |
|                                     |                                                                                                    |
|                                     |                                                                                                    |
|                                     |                                                                                                    |
|                                     |                                                                                                    |
|                                     |                                                                                                    |
|                                     |                                                                                                    |
|                                     |                                                                                                    |
|                                     |                                                                                                    |
|                                     |                                                                                                    |
| Prcentaje de exceso                 |                                                                                                    |
|                                     | Principio activo<br>Conservador<br>Antioxidante<br>Estabilizante<br>Color<br>Saborizante<br><b>Disolvente</b><br>Constituyente, no clasificado |

*Figura 32. Campo para seleccionar el ingrediente del medicamento sospechoso.*

- **8. Indicación:** Seleccione la indicación del medicamento de acuerdo con el **Término MedDRA** y adicionalmente, diligencie en texto libre **la indicación tal como fue reportado por el notificador primario/original**
- **9. Otros problemas relacionados al uso del medicamento:** Seleccione el problema relacionado del medicamento de la lista que se despliega al presionar la flecha.

Algunos de estos inconvenientes adicionales pueden ser encontrados como términos MedDRA, si es el caso, se recomienda también incluir el término MedDRA correspondiente (Buscar en algún campo que permita hacer la

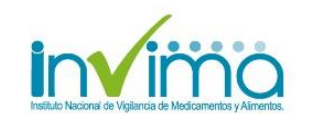

#### búsqueda (Ej: En el campo **Reacción/evento (MedDRA)** de la sección reacción)

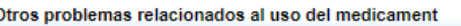

|                                                                                                    | $\checkmark$ |
|----------------------------------------------------------------------------------------------------|--------------|
| Falsificación<br><b>Sobredosis</b><br>Medicamento usado por el padre<br>Medicamento usado después de la fecha de caducidad                 |              |
| Lote probado y encontrado dentro de las especificaciones<br>Lote probado y encontrado fuera de las especificaciones<br>Error de medicación |              |
| Mal uso<br>Abuso<br>Exposición ocupacional                                                                                                 |              |
| Uso fuera de indicación                                                                                                    |              |

 *Figura 33. Campo Otros problemas relacionados al uso de medicamentos.*

**10. Acción tomada**: Deberá desplegar la flecha y seleccionar la opción que corresponda. *Retirado (Acción de suspender el medicamento debido a la reacción)* 

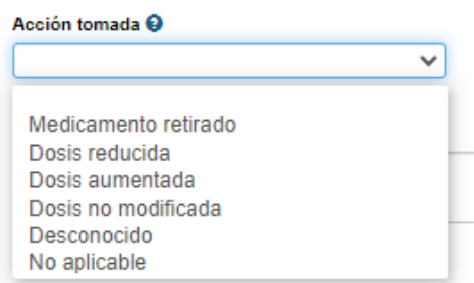

 *Figura 34. Campo Acción tomada: Sección Medicamentos*

**11. ¿El paciente fue reexpuesto al medicamento?:** Re-administración del medicamento sospechoso.

Cuando se responde SI, aparecerá un nuevo campo para indicar el resultado de cada reacción reportada a la reexposición al medicamento.

Recuerde que únicamente aparecerán las reacciones en las cuales se haya ingresado un término MedDRA, en aquellas reacciones que se hayan reportado únicamente como texto libre se mostrará la leyenda "Término MedDRA faltante"

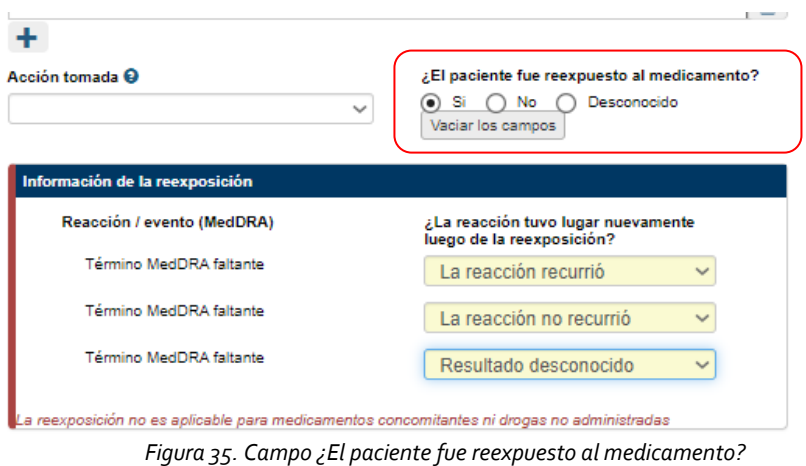

*12.* **Información adicional sobre el medicamento:** En este campo puede ingresar información que no haya registrado a través de los anteriores campos de la sección **Medicamento**, como por ejemplo *"no se encontró el medicamento en el catálogo WhoDRUG"*

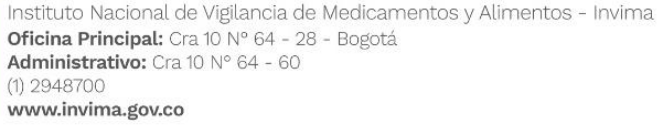

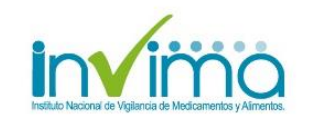

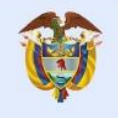

#### **13. Intervalo de tiempo entre la administración del medicamento sospechoso y la ocurrencia de la reacción.**

Este campo puede ser utilizado particularmente en casos donde el intervalo entre la administración del medicamento y el inicio de la reacción es muy corto, por ejemplo: reacción anafiláctica.

Todos los términos MedDRA seleccionados para la (las) reacciones reportadas aparecerán automáticamente. Si las reacciones fueron únicamente ingresadas como texto libre, el siguiente texto aparecerá:" Término MedDRA faltante".

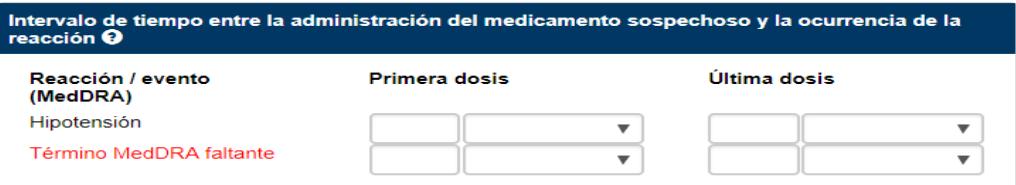

*Figura 36. Campo Intervalo de tiempo entre administración de medicamento sospechoso y la ocurrencia de la reacción: Sección Medicamentos*

#### **14. Información de dosis utilizada**

- **Dosis:** cantidad de medicamento utilizado o prescrito durante determinado tiempo
- **Dosis en intervalo (número de dosis) / Intervalo de dosificación:** número de dosis e intervalo de tiempo entre administración del medicamento.
- **Dosificación:** Dosis y frecuencia en el que el medicamento debe ser empleado.

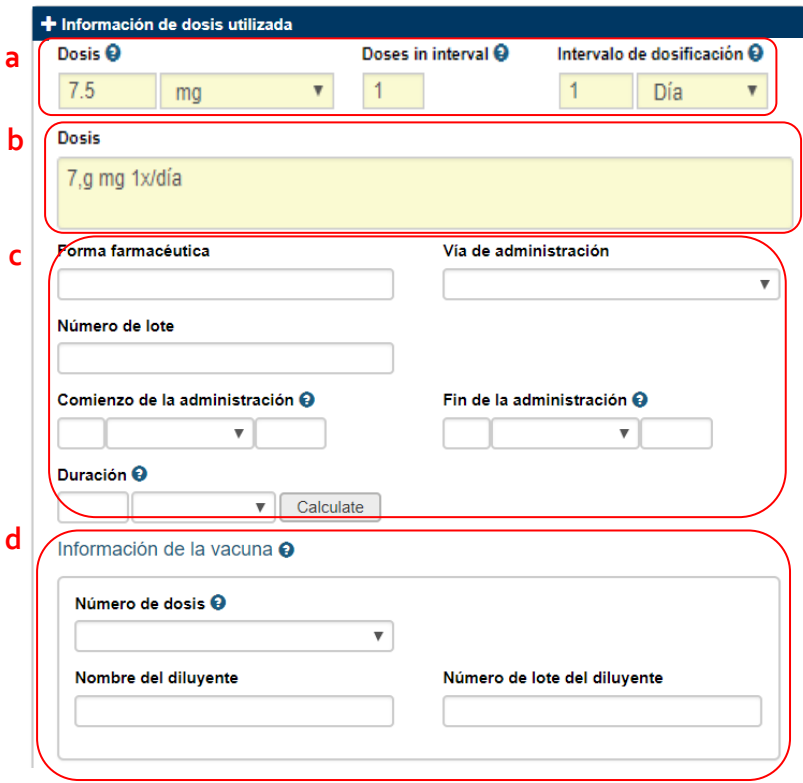

*Figura 37. Campos Información de dosis utilizada: Sección Medicamentos*

Puede ingresar la información de la dosis en:

a. Diligencie los campos de dosis, número de dosis en el intervalo de tiempo, seguido del intervalo de tiempo.

Instituto Nacional de Vigilancia de Medicamentos y Alimentos - Invima Oficina Principal: Cra 10 Nº 64 - 28 - Bogotá Administrativo: Cra 10 N° 64 - 60  $(1)$  2948700 www.invima.gov.co

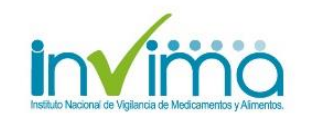

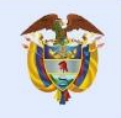

- b. Ingresar el dosaje como texto libre en el campo Dosis.
- c. Diligencie el resto de los campos concernientes a **Forma farmacéutica, vía de administración, número de lote, comienzo y fin de la administración y duración**.
- d. **Información de la vacuna:** En los campos es posible ingresar información relativa a la vacuna (misma que se deberá ingresar como medicamento) por ejemplo:
	- Número de dosis (de la vacuna)
	- Información del diluyente (nombre y número de lote)
- **15. Dosis acumulada a la primera reacción:** Dosis total administrada hasta el momento del primer signo, síntoma o reacción.

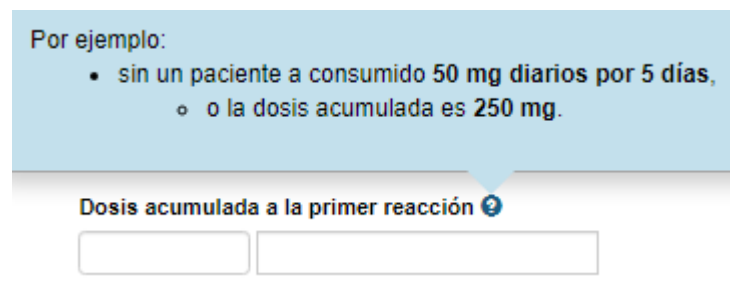

*Figura 38. Campo Dosis acumulada a la primear reacción*

*Si se desea reportar más de 1 medicamento, basta con hacer clic en el texto +* **Medicamento** *para agregar cuantas secciones sean necesarias.*

## <span id="page-25-0"></span>**9. Diligenciamiento sección: Análisis y procedimientos**

El análisis es autónomo pero independiente de la IPS, Secretaria de Salud y el INVIMA. Contemple las siguientes indicaciones para el diligenciamiento de los campos correspondientes de la sección.

- 1. **Nombre de análisis:** Puede diligenciar el nombre de análisis de las siguientes 2 maneras.
	- **Nombre del análisis:** Utilizando el buscador MedDRA: escoger el término MedDRA correspondiente en el **SOC Exploraciones complementaria**
	- **Tipo de análisis:** Ingresando el nombre del análisis en texto libre.

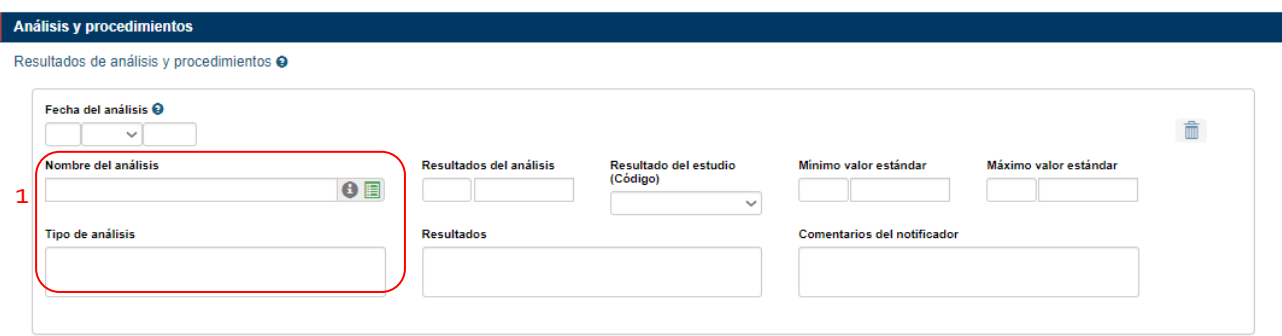

*Figura 39. Campos Nombre de análisis: Sección Análisis y Procedimientos*

- 2. **Resultados:** Existen dos formas de ingresar los resultados.
	- **Campo estructurado**: Resultado del análisis (y valores mínimo y máximo), para aquellos análisis en los que sea factible ingresar la información de esta manera.

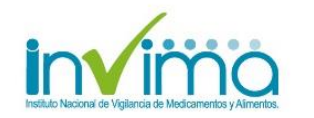

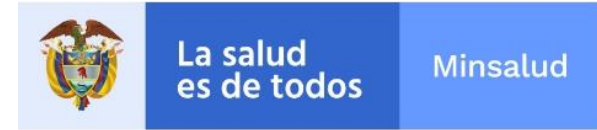

• **Campo en texto libre:** Resultados, para análisis reportados como texto libre.

| $5\phantom{.}$<br>mmol/L<br>$\boldsymbol{\mathrm{v}}$ | mmol/L<br>$\overline{4}$<br>$\overline{\mathbf{v}}$ | 6<br>mmol/L<br>$\boldsymbol{\mathrm{v}}$ | 勔                                   |
|-------------------------------------------------------|-----------------------------------------------------|------------------------------------------|-------------------------------------|
|                                                       |                                                     |                                          |                                     |
|                                                       | <b>Comments by initial reporter</b>                 |                                          |                                     |
| Resultados del análisis<br>$\boldsymbol{\mathrm{v}}$  | Minimo valor estándar<br>$\boldsymbol{\mathrm{v}}$  | Máximo valor estándar<br>v               | 勔                                   |
|                                                       |                                                     |                                          |                                     |
| epitelio necrótico compatible con Síndrome de         |                                                     |                                          |                                     |
|                                                       |                                                     |                                          | <b>Comments by initial reporter</b> |

*Figura 40. Campos Resultados.*

## <span id="page-26-0"></span>**10. Diligenciamiento sección: Evaluación**

La evaluación de la causalidad es autónoma pero independiente de la IPS, Entidad Territorial de Secretaria de Salud y el INVIMA. Contemple las siguientes indicaciones para el diligenciamiento de los campos correspondientes de la sección.

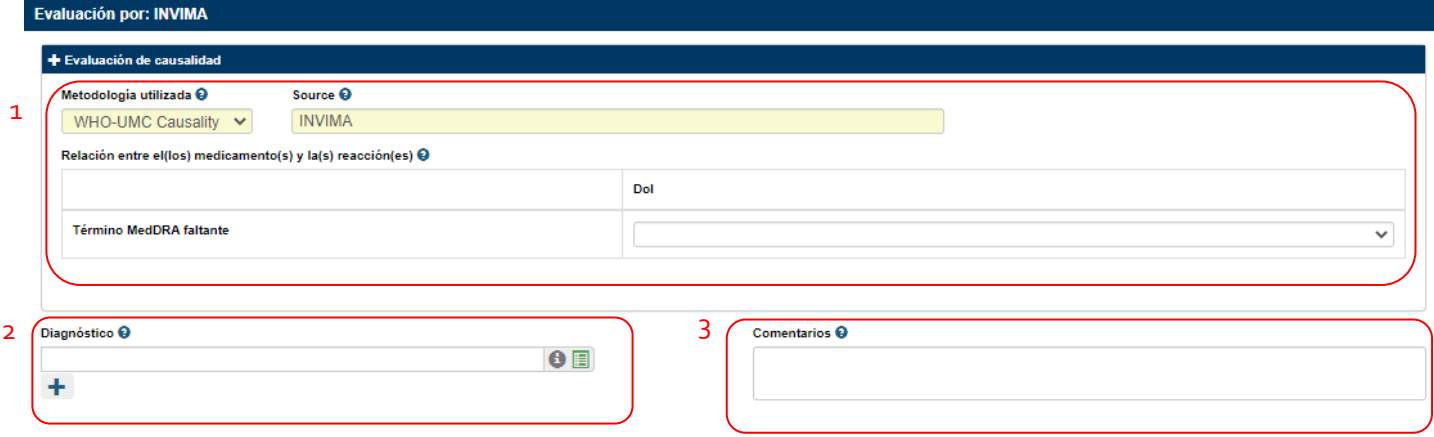

*Figura 41. Visualización campos de Sección Evaluación*

#### 1. **Matriz de Evaluación de causalidad**

La matriz consiste en:

- Medicamentos que han sido clasificados como sospechosos o Interactuando, y que se han señalado en el campo del diccionario WHODrug.
- Reacciones que han sido reportadas en el campo del diccionario MedDRA.

Si una reacción fue ingresada únicamente como texto libre en el campo correspondiente, aparecerá en la matriz de relaciones como "Término MedDRA faltante". De igual manera, si un medicamento fue ingresado como texto libre únicamente, aparecerá en la matriz de relaciones como "Término de medicamento faltante.

**Metodología utilizada:** VigiFlow permite capturar evaluaciones de causalidad realizadas con los siguientes métodos: WHO-UMC Causality (Método de preferencia a utilizar) Naranjo Método Francés

Instituto Nacional de Vigilancia de Medicamentos y Alimentos - Invima Oficina Principal: Cra 10 Nº 64 - 28 - Bogotá Administrativo: Cra 10 N° 64 - 60  $(1)$  2948700 www.invima.gov.co

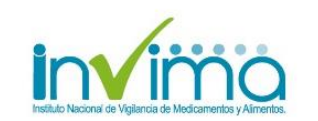

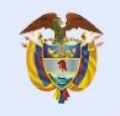

Para el caso de los Eventos Supuestamente Atribuibles a la Vacunación e Inmunización (ESAVI) o en inglés Adverse Events Following Immunization (AEFI), se puede utilizar la metodología WHO-AEFI.

**Source:** Diligencie el nombre de la organización que llevó a cabo el análisis. Puede ser quien reporta inicialmente, el centro nacional de farmacovigilancia o cualquier otra organización

- 2. **Diagnóstico:** Campo que brinda la posibilidad de marcar el caso con un diagnóstico posterior al análisis del caso (puede ser que el análisis del caso lleve a un diagnóstico diferente al que reporta el notificador inicial).
- 3. **Comentarios**: este campo es texto libre y se puede usar para brindar más detalles en cuanto a la a la conclusión del análisis del caso.

#### **NOTAS:**

- Si está en desacuerdo con el análisis de causalidad o usa un método diferente, el nuevo VigiFlow le permite capturar los diferentes análisis en matrices diferentes y con sus respectivos resultados.
- Todos los niveles dentro de la jerarquía pueden realizar Evaluación de causalidad, es decir, esta función NO está limitada al nivel 1 (INVIMA). Sin embargo, únicamente el INVIMA puede eliminar Evaluaciones de Causalidad (i.e. Los Centros Regionales pueden crear evaluaciones y editarlas per no borrarlas).
- Las Evaluaciones de Causalidad son visibles por todos los centros que tengan acceso a un reporte en particular (incluyendo Centro Nacional y Centro(s) regional(es)), sin embargo, únicamente el centro que creó dicha evaluación puede editarla.
- Si quiere saber más sobre evaluación de causalidad y detección de señales, regístrese en el curso gratuito en línea creado por el UMC[: https://www.who-umc.org/education-training/online-courses/](https://www.who-umc.org/education-training/online-courses/)

## <span id="page-27-0"></span>**11. Descargar un reporte en forma de archivo PDF:**

• Presione el botón PDF/Excel/XML y la versión PDF del reporte en el que trabaja será descargada a su ordenador.

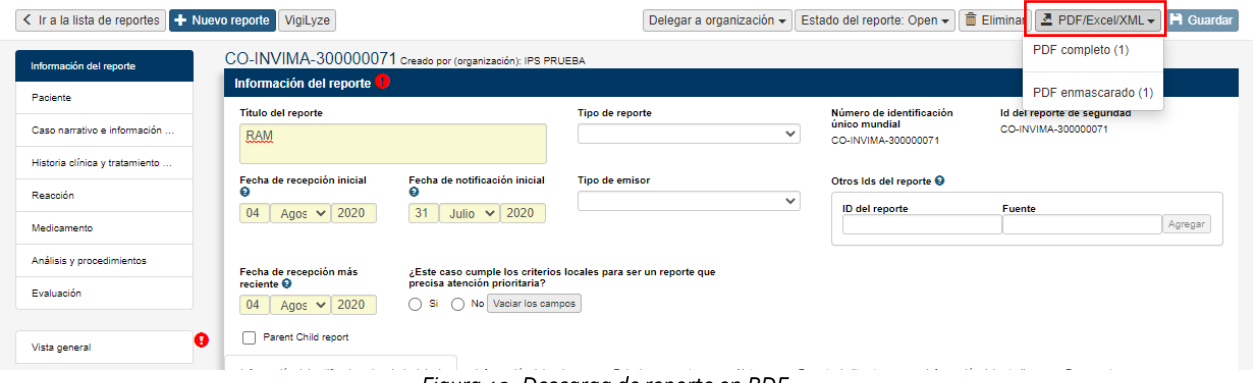

*Figura 42. Descarga de reporte en PDF*

• El exporte en PDF de los casos estará disponible en 2 formatos diferentes:

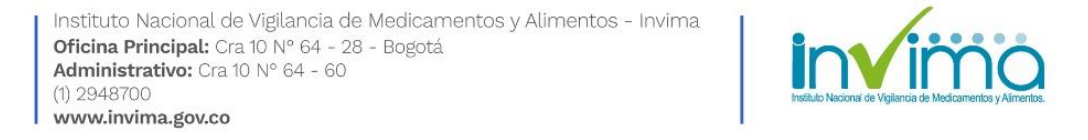

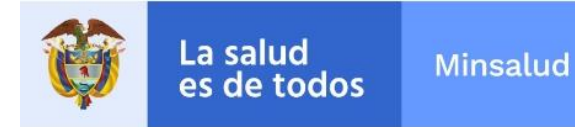

**1. PDF completo:** Se visualizará todos los datos diligenciados del reporte, hasta la información sensible. Una vez descargado, tiene la leyenda *Solo para uso interno*.

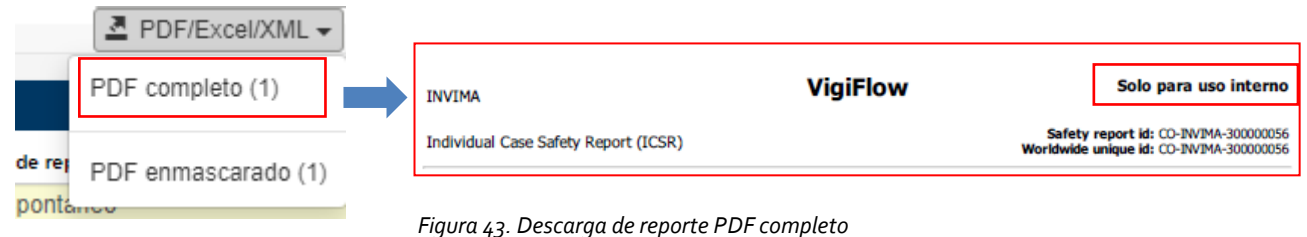

- **2. PDF enmascarado:** Esta versión crea un PDF para uso externo y reemplaza la información sensible con la leyenda MSK Los siguientes campos se mostrarán enmascarados (con la leyenda MSK):
	- Sección Información del reporte: Pestaña Información del notificador primario /original: TODA la información en esta sección se mostrará enmascarada (MSK), EXCEPTO Profesión del notificador y país del notificador
	- Sección Información del paciente: Iniciales del paciente, Número de identificación del especialista, Número de identificación del médico general, Número de expediente hospitalario /Número de identificación de la investigación (Campo en el que se debe registrar el número de documento de identidad).

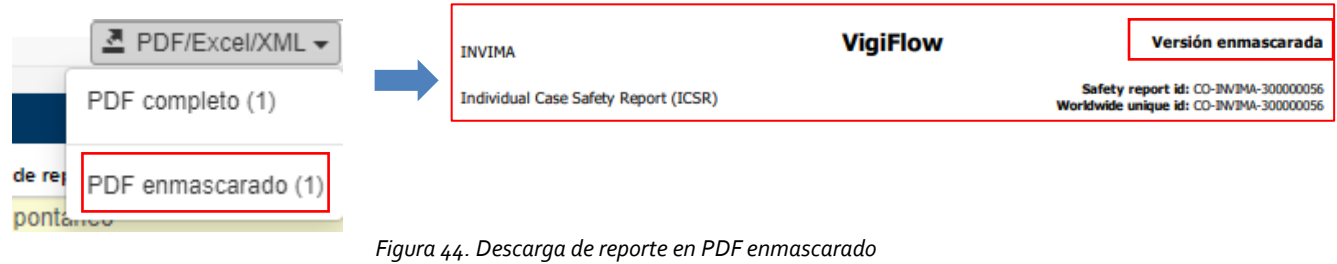

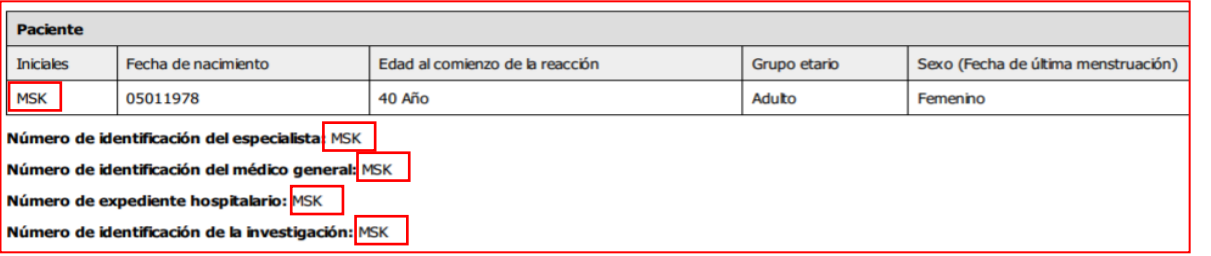

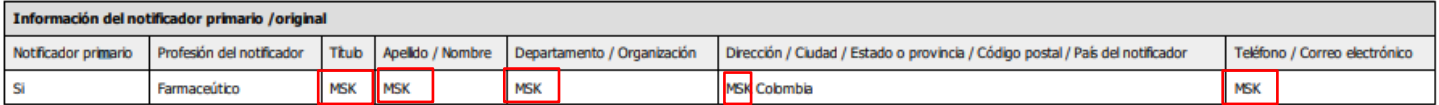

*Figura 45. Visualización de campos con información enmascarada del reporte descargado como PDF enmascarado.*

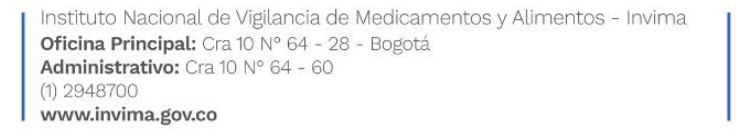

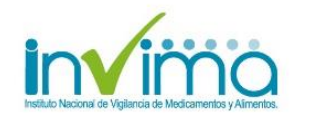

**29** de **29**